## **Oracle® Banking Platform Collections and Recovery**

Customization Guide Release 2.9.0.0.0 **F23392-01**

November 2019

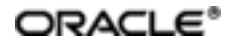

Oracle Banking Platform Collections and Recovery Customization Guide, Release 2.9.0.0.0

F23392-01

Copyright © 2011, 2019, Oracle and/or its affiliates. Allrights reserved.

This software and related documentation are provided under a license agreement containing restrictions on use and disclosure and are protected by intellectual property laws. Except as expressly permitted in your license agreement or allowed by law, you may not use, copy, reproduce, translate, broadcast, modify, license, transmit, distribute, exhibit, perform, publish or display any part, in any form, or by any means. Reverse engineering, disassembly, or decompilation of this software, unless required by law for interoperability, is prohibited.

The information contained herein is subject to change without notice and is not warranted to be error-free. If you find any errors, please report them to us in writing.

U.S. GOVERNMENT END USERS: Oracle programs, including any operating system, integrated software, any programs installed on the hardware, and/or documentation, delivered to U.S. Government end users are "commercial computer software" pursuant to the applicable Federal Acquisition Regulation and agency-specific supplementalregulations. As such, use, duplication, disclosure, modification, and adaptation of the programs, including any operating system, integrated software, any programs installed on the hardware, and/or documentation, shall be subject to license terms and license restrictions applicable to the programs. No other rights are granted to the U.S. Government.

This software or hardware is developed for general use in a variety of information management applications. It is not developed or intended for use in any inherently dangerous applications, including applications that may create a risk of personal injury. If you use this software or hardware in dangerous applications, then you shall be responsible to take all appropriate failsafe, backup, redundancy, and other measures to ensure its safe use. Oracle Corporation and its affiliates disclaim any liability for any damages caused by use of this software or hardware in dangerous applications.

Oracle and Java are registered trademarks of Oracle and/or its affiliates. Other names may be trademarks of their respective owners.

This software or hardware and documentation may provide access to or information on content, products and services from third parties. Oracle Corporation and its affiliates are not responsible for and expressly disclaim all warranties of any kind with respect to third-party content, products, and services. Oracle Corporation and its affiliates will not be responsible for any loss, costs, or damages incurred due to your access to or use of third-party content, products, or services.

# **Contents**

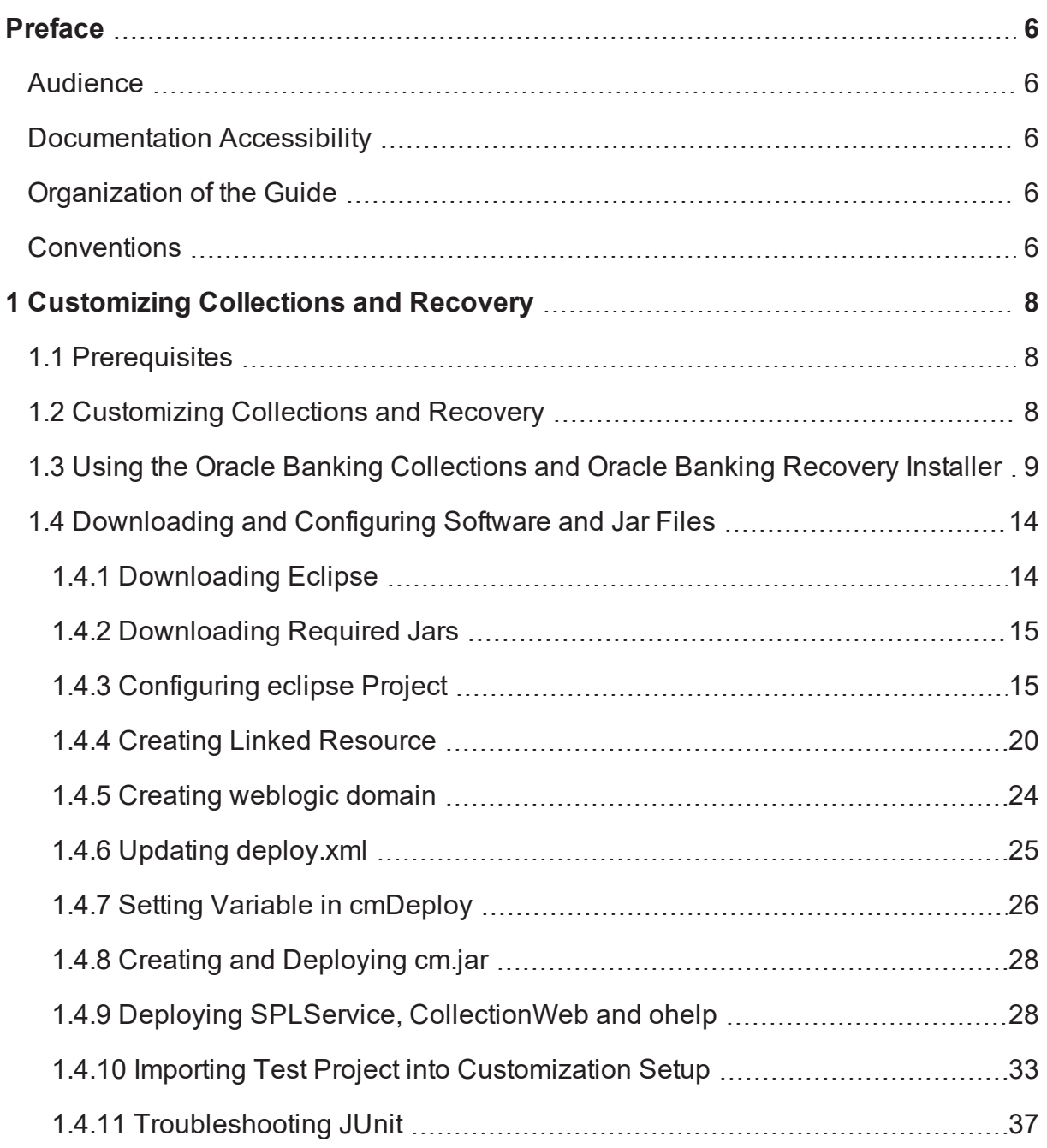

# **List of Figures**

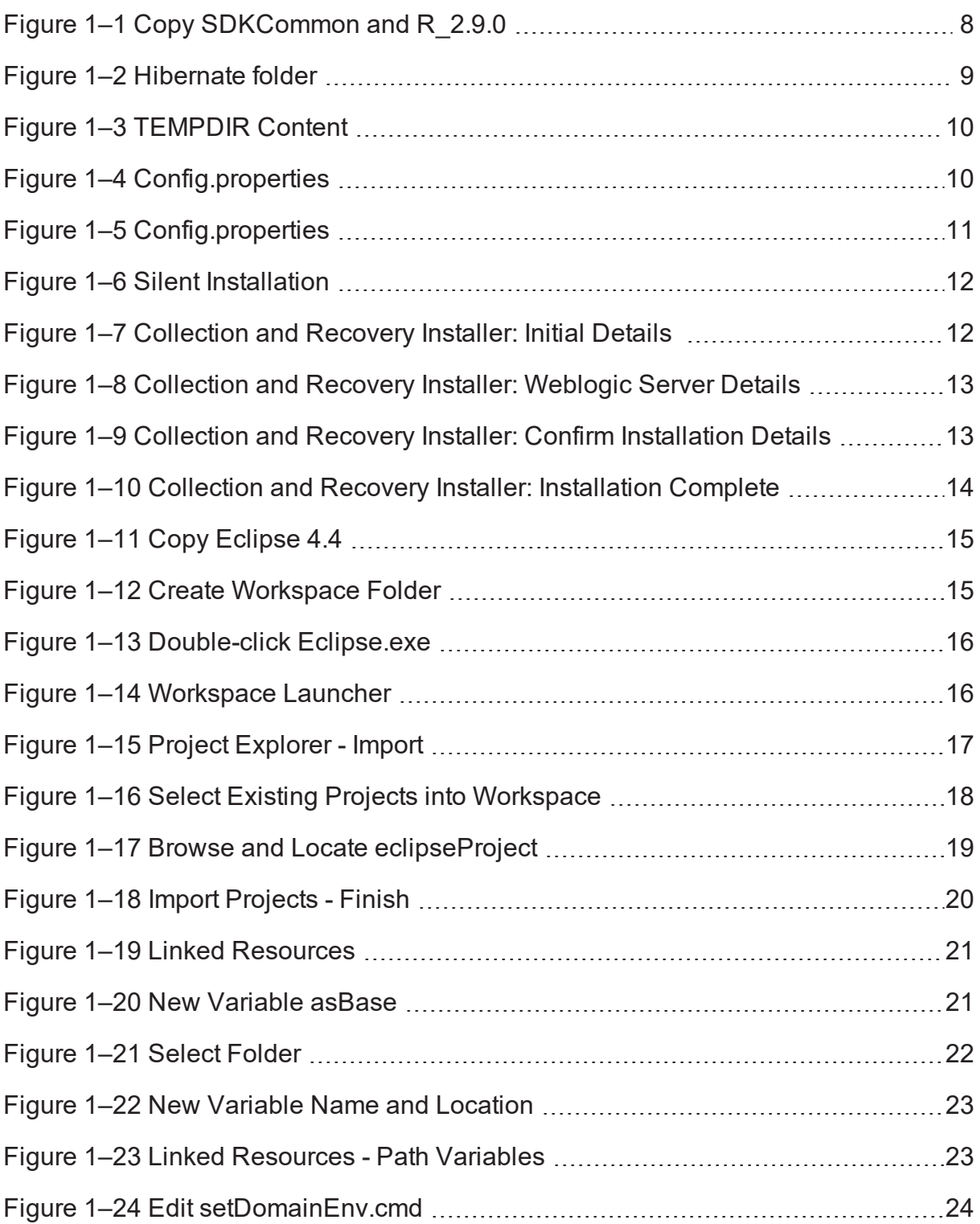

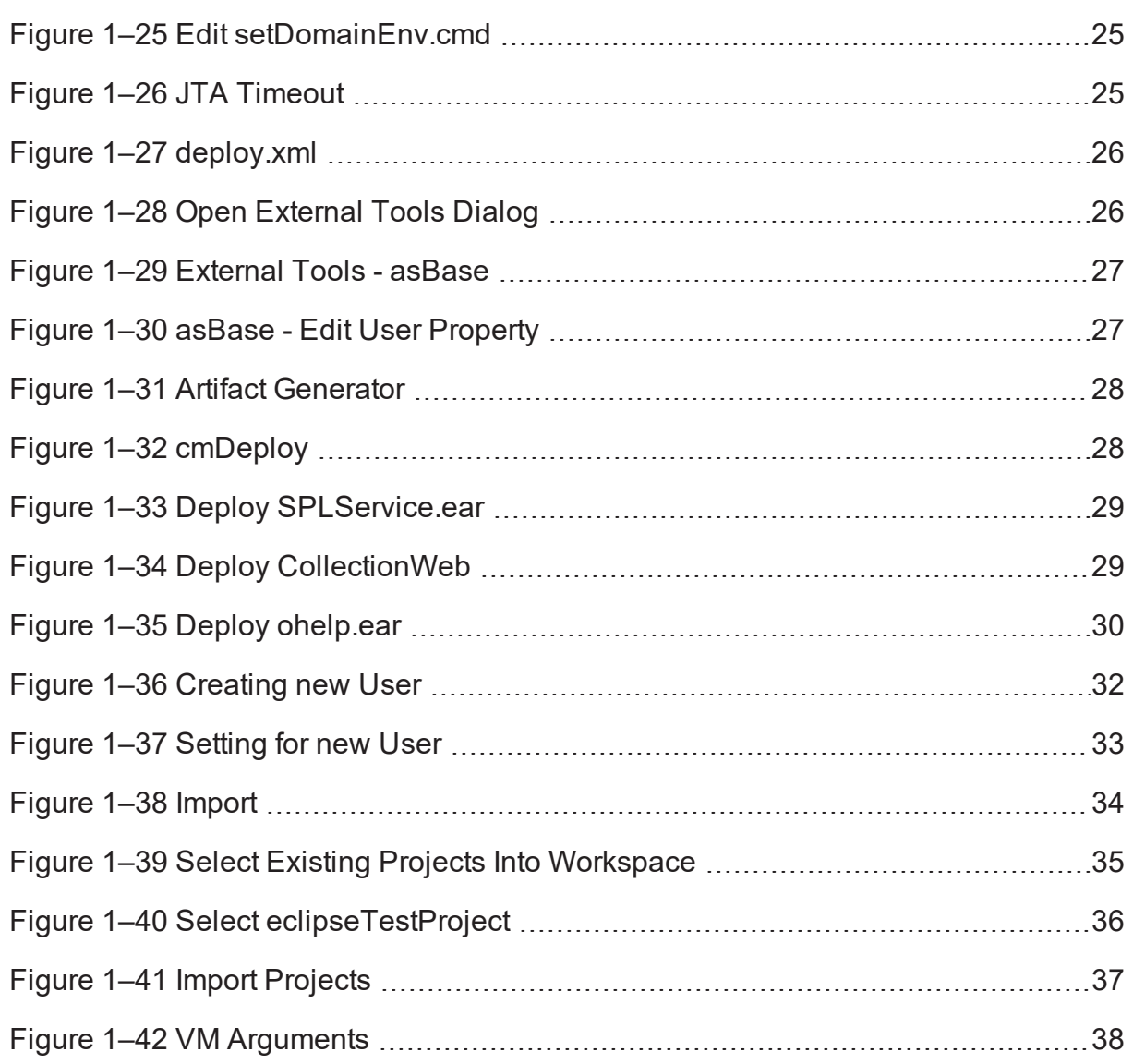

# **Preface**

<span id="page-5-0"></span>This document describes the various software and configuration options required to customize Oracle Banking Collections and Oracle Banking Recovery.

This preface contains the following topics:

- **n** [Audience](#page-5-1)
- **n** [Documentation](#page-5-2) Accessibility
- **n** [Organization](#page-5-3) of the Guide
- **n** [Conventions](#page-5-4)

# <span id="page-5-1"></span>**Audience**

This document is intended for the users customizing Oracle Banking Collections and Oracle Banking Recovery.

# <span id="page-5-2"></span>**Documentation Accessibility**

For information about Oracle's commitment to accessibility, visit the Oracle Accessibility Program website at [http://www.oracle.com/us/corporate/accessibility/index.html.](http://www.oracle.com/us/corporate/accessibility/index.html)

## **Access to Oracle Support**

Oracle customers have access to electronic support through My Oracle Support. For information, visit <http://www.oracle.com/us/corporate/accessibility/support/index.html#info> or visit <http://www.oracle.com/us/corporate/accessibility/support/index.html#trs> if you are hearing impaired.

# <span id="page-5-3"></span>**Organization of the Guide**

This document contains:

Chapter 1 [Customizing](#page-7-0) Collections and Recovery

<span id="page-5-4"></span>This chapter describes the steps to be performed to configure Collections and Recovery.

# **Conventions**

The following text conventions are used in this document:

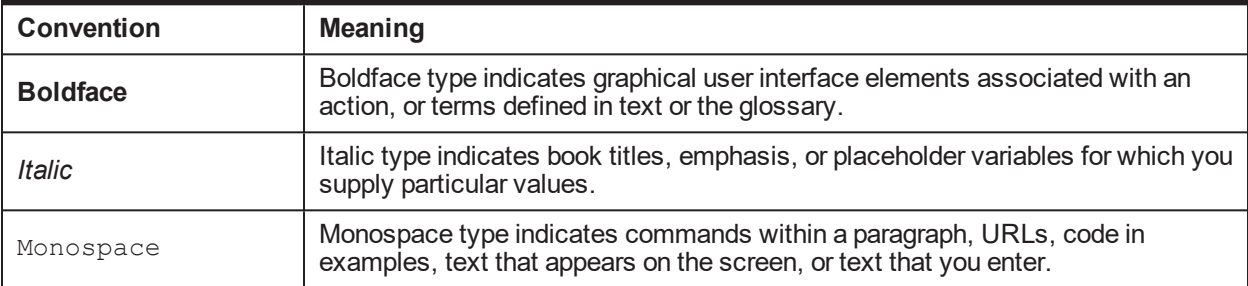

| Oracle Banking Platform Collections and Recovery Customization Guide

# <span id="page-7-0"></span>**1 Customizing Collections and Recovery**

This chapter describes the steps to be performed to configure Oracle Banking Collections and Oracle Banking Recovery.

# <span id="page-7-1"></span>**1.1 Prerequisites**

Following are the prerequisites:

- $\blacksquare$  Jdk1.8 178 bit is installed
- Weblogic Server 12.2.1.3.0 is installed

# <span id="page-7-2"></span>**1.2 Customizing Collections and Recovery**

To customize Oracle Banking Collections and Oracle Banking Recovery:

- 1. Download **CollectionSDK.rar** from the following location: <http://edelivery.oracle.com/>
- 2. Make an installation directory(Example used in the document is D:\Collection\cm).
- 3. Make collectionenv directory in installation directory.
- 4. Unzip the CollectionSDK.rar on your D: drive.
- 5. Copy the **SDKCommon** and **R\_2.9.0** folders to <installationDirectory>/collectionenv.

<span id="page-7-3"></span>*Figure 1–1 Copy SDKCommon and R\_2.9.0*

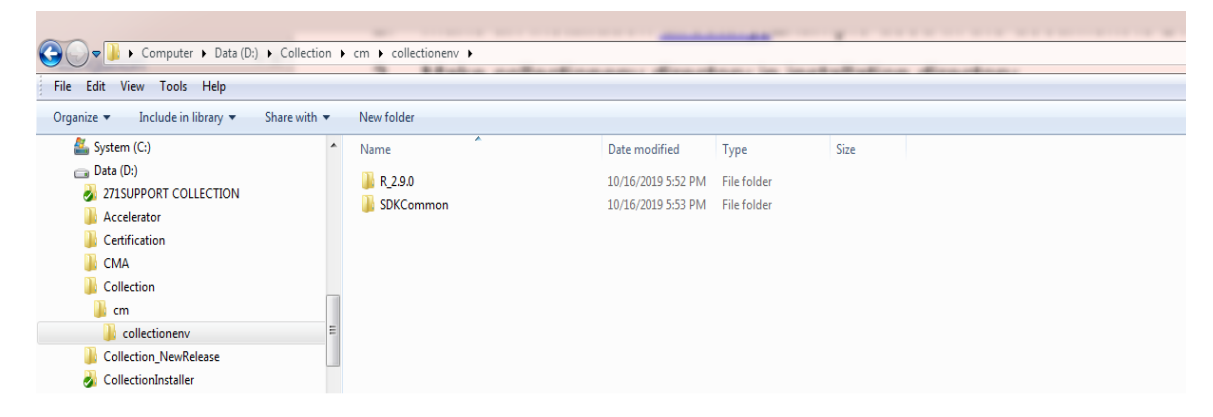

6. Download hibernate-release-4.1.0.Final.zip from below link.

http://sourceforge.net/projects/hibernate/files/hibernate4/

- 7. Create a hibernate directory at D:/Collection and follow the below steps:
	- a. Extract downloaded hibernate-release-4.1.0.Final.zip package in D: drive.
	- b. Copy below jars from extracted hibernate-release-4.1.0/lib/required folder to created hibernate path.
- i. hibernate-commons-annotations-4.0.1.Final.jar
- ii. hibernate-core-4.1.0.Final.jar
- iii. hibernate-jpa-2.0-api-1.0.1.Final.jar
- iv. jboss-transaction-api\_1.1\_spec-1.0.0.Final.jar
- v. dom4j-1.6.1.jar
- c. Copy below jar from extracted hibernate-release-4.1.0/ lib/optional/ehcache folder to create hibernate path.
	- i. hibernate-ehcache-4.1.0.Final.jar

#### <span id="page-8-1"></span>*Figure 1–2 Hibernate folder*

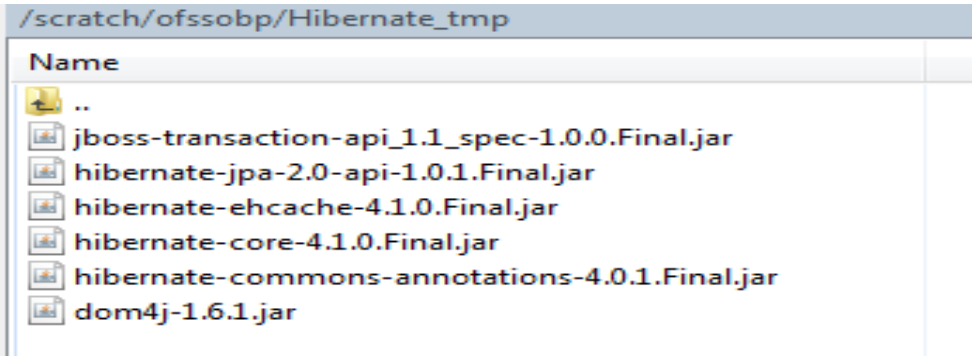

# <span id="page-8-0"></span>**1.3 Using the Oracle Banking Collections and Oracle Banking Recovery Installer**

To use Installer for customization setup:

- 1. Download the Installer from the following location: <http://edelivery.oracle.com/>
- 2. Copy the Oracle Banking Collections and Oracle Banking Recovery 2.9.0.0.0 installation package, Collection\_V[Build\_ Number].zip, which you have downloaded from the edelivery to a TEMP location.
- 3. Extract the zip.
- 4. Uncompress the Collection\_V[Build\_Number].zip file using the following command:

cd <PATH>/TEMPDIR unzip Collection\_V[Build\_Number].zip

Where, <PATH> is the path where the TEMPDIR folder is located.

The contents of the zip file are extracted in the TEMPDIR folder.

#### <span id="page-9-0"></span>*Figure 1–3 TEMPDIR Content*

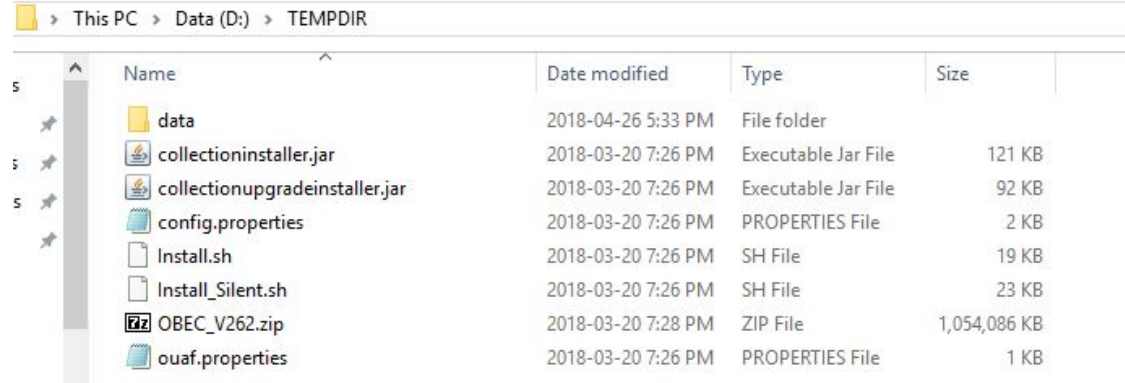

5. Change the **IS\_DEV\_ENV** property in config.properties to *True.*

#### <span id="page-9-1"></span>*Figure 1–4 Config.properties*

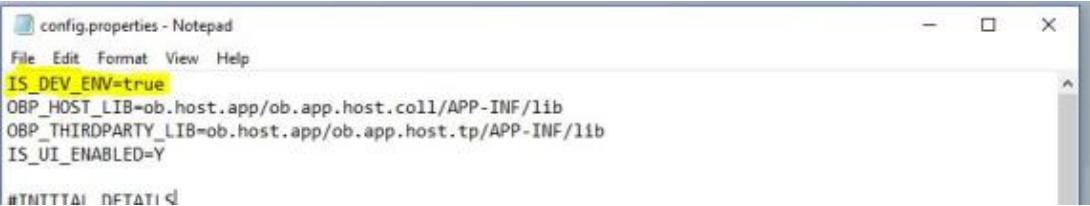

- 6. Installer operates in two modes, go with either mode.
	- Silent mode
		- a. Update config.properties in the TEMPDIR directory, set:

OPERATING\_SYSTEM=Windows IS\_UI\_ENABLED=N HOST\_CONFIG=N UI\_CONFIG=N BATCH\_CONFIG=N CUSTOM\_SUPPORT=Y THREADPOOL\_CONFIG=N

- b. Also, update the below sections in config.properties file.
	- DB CONFIGURATION
	- CUSTOMIZATION CONFIGURATION

#### <span id="page-10-0"></span>*Figure 1–5 Config.properties*

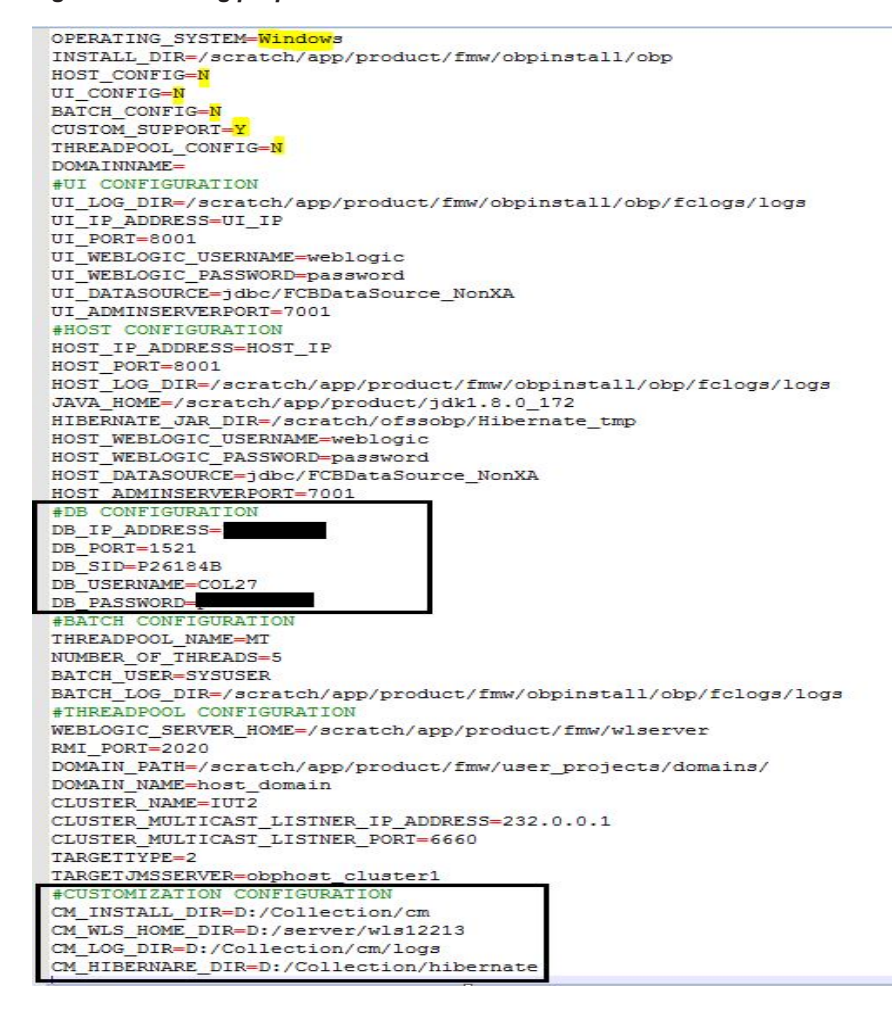

- c. Ensure backward slashes (/) are used in path. (Eg : D:/Collection/cm)
- d. Run the executable jar (java -jar collectioninstaller.jar).

<span id="page-11-0"></span>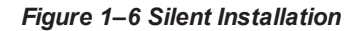

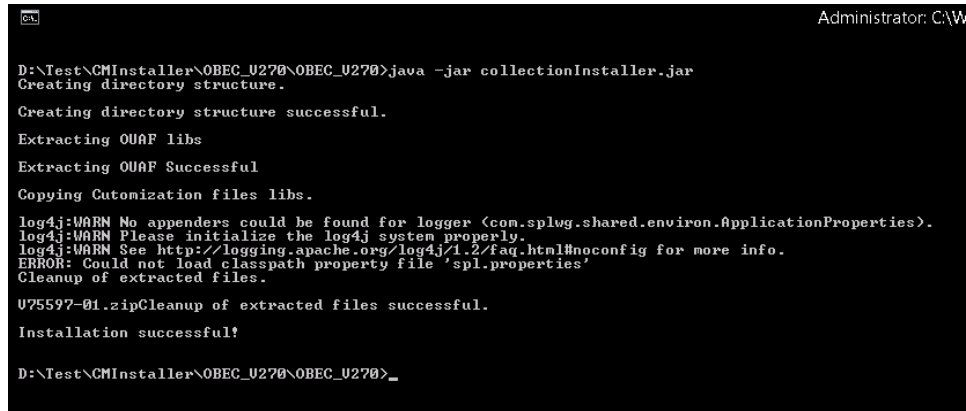

- GUI Mode
	- a. Run the executable jar (java -jar collectioninstaller.jar). The Installer opens.
	- b. In the Initial Details dialog box, enter the **Installation Directory** as *D:\Collection\cm* as the location where it is to be installed.

<span id="page-11-1"></span>*Figure 1–7 Collection and Recovery Installer: Initial Details*

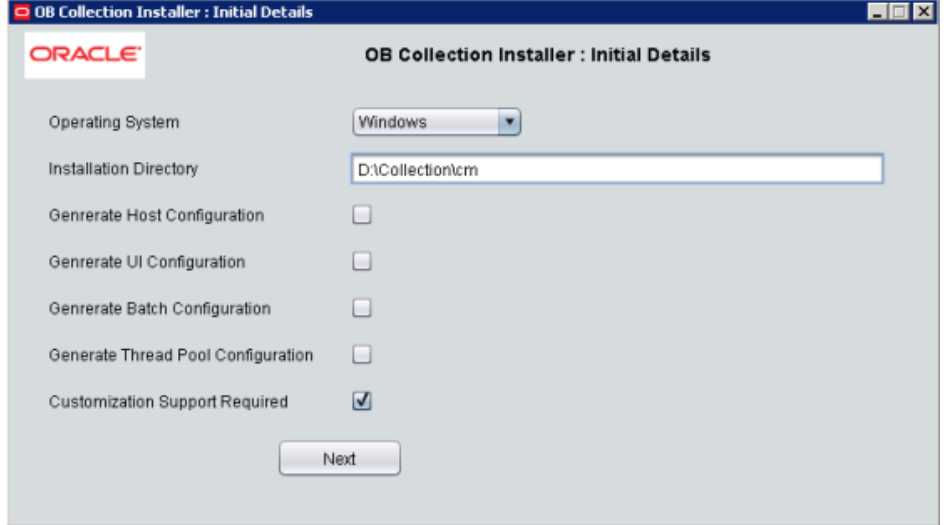

- c. Select the **Customization Support Required** checkbox.
- d. Click **Next.**

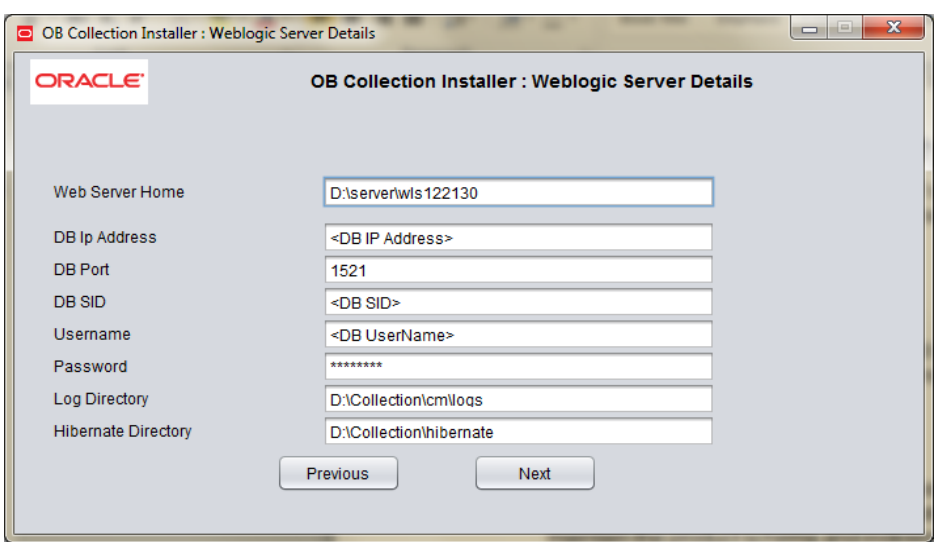

<span id="page-12-0"></span>*Figure 1–8 Collection and Recovery Installer: Weblogic Server Details*

e. In Server Details dialog box, enter required details and click **Next**.

Web Server Home: Path to the Weblogic home directory (Example : D:\server\wls122130)

Username/Password: Credentials of the DB

f. Click **Generate.**

<span id="page-12-1"></span>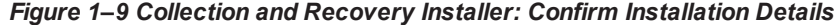

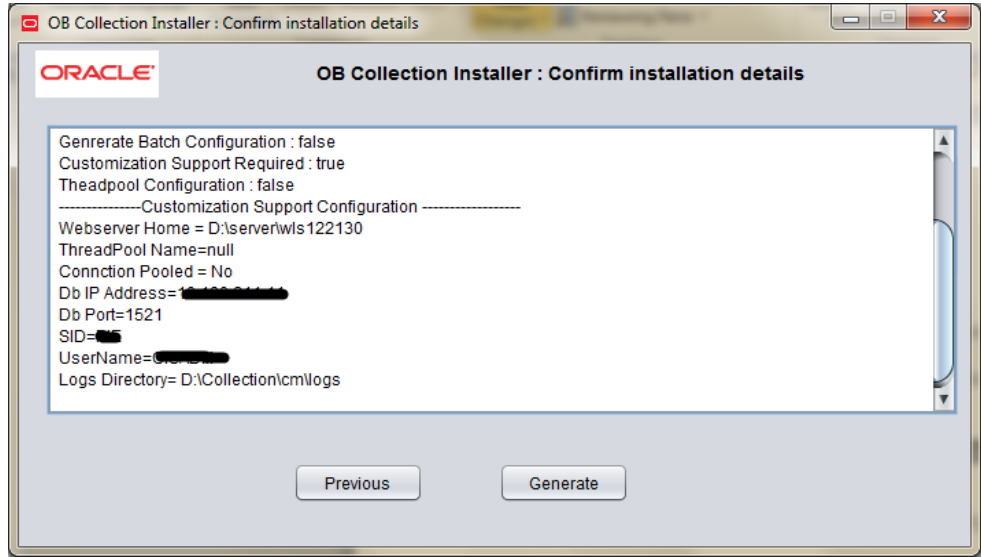

g. Click **Done.**

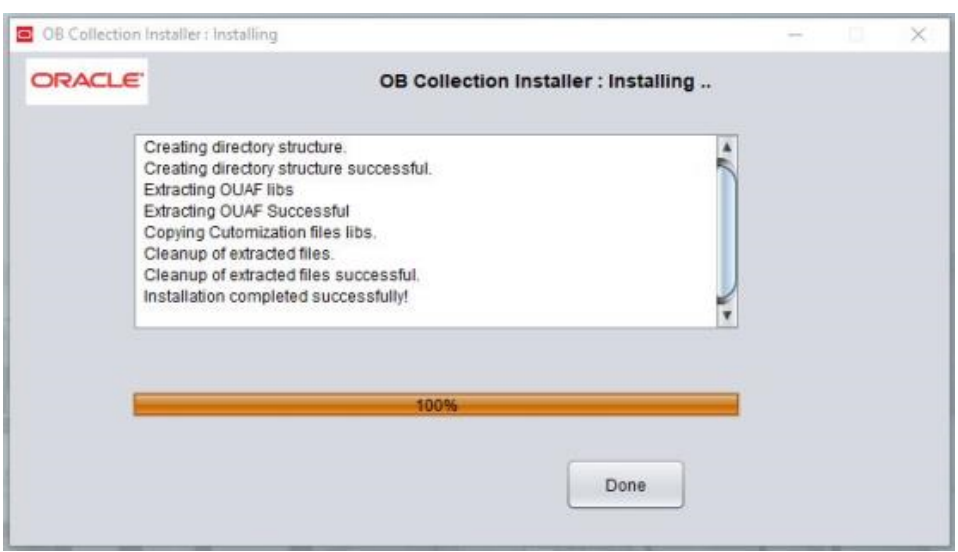

<span id="page-13-2"></span>*Figure 1–10 Collection and Recovery Installer: Installation Complete*

# <span id="page-13-0"></span>**1.4 Downloading and Configuring Software and Jar Files**

<span id="page-13-1"></span>This section provides information on downloading and configuring the requisite software and jar files.

# **1.4.1 Downloading Eclipse**

To download Eclipse:

- 1. Download Eclipse Neon from the following location: [http://www.eclipse.org/downloads/download.php?file=/technology/epp/downloads/release/neon/3/ecl](http://www.eclipse.org/downloads/download.php?file=/technology/epp/downloads/release/luna/SR2/eclipse-java-luna-SR2-win32-x86_64.zip) [ipse-java-neon-3-win32-x86\\_64.zip](http://www.eclipse.org/downloads/download.php?file=/technology/epp/downloads/release/luna/SR2/eclipse-java-luna-SR2-win32-x86_64.zip)
- 2. Copy the downloaded Eclipse folder to the R\_2.9.0 folder.
- 3. Copy Plugins from SDKCommon to Eclipse plugin folder.

From location : \SDKCommon\plugins

To location : \R\_2.9.0\Eclipse\plugins

<span id="page-14-2"></span>*Figure 1–11 Copy Eclipse 4.4*

| $\bigodot$                        |                                 |                                  | > Computer > Data (D:) > Media_pack > R2.9.0 > Customization > CollectionSDK > R_2.9.0 > |                     |                 |
|-----------------------------------|---------------------------------|----------------------------------|------------------------------------------------------------------------------------------|---------------------|-----------------|
|                                   |                                 |                                  |                                                                                          |                     |                 |
| Edit View Tools Help<br>File      |                                 |                                  |                                                                                          |                     |                 |
| Organize v<br>Include in library  | Share with $\blacktriangledown$ | New folder                       |                                                                                          |                     |                 |
| collection                        | $\overline{a}$                  | $\overline{\phantom{a}}$<br>Name | Date modified                                                                            | Type                | Size            |
| <b>A</b> landing                  |                                 |                                  |                                                                                          |                     |                 |
| <b>O</b> recovery                 |                                 | <b>Exercise</b>                  | 10/17/2019 11:36                                                                         | <b>File folder</b>  |                 |
| <b>O</b> Documentation            |                                 | application.xml                  | 11/2/2016 6:11 PM                                                                        | <b>XML Document</b> | 1 KB            |
| П<br>.svn                         |                                 | startWLS.cmd                     | 4/11/2017 7:56 PM                                                                        | Windows Comma       | 1 <sub>KB</sub> |
| Adapter                           |                                 |                                  |                                                                                          |                     |                 |
| Bankruptcy                        |                                 |                                  |                                                                                          |                     |                 |
| bckup                             |                                 |                                  |                                                                                          |                     |                 |
| <b>O</b> Blueprint                |                                 |                                  |                                                                                          |                     |                 |
| CollectionRefreshScripts          |                                 |                                  |                                                                                          |                     |                 |
| DataCreation                      |                                 |                                  |                                                                                          |                     |                 |
| Day0                              |                                 |                                  |                                                                                          |                     |                 |
| <b>GDPR</b>                       |                                 |                                  |                                                                                          |                     |                 |
| Important Paths                   |                                 |                                  |                                                                                          |                     |                 |
| Masking                           |                                 |                                  |                                                                                          |                     |                 |
| Merge_Issues<br><b>COLLECTION</b> |                                 |                                  |                                                                                          |                     |                 |

## <span id="page-14-0"></span>**1.4.2 Downloading Required Jars**

- 1. Download json-rpc jar from the following url:<https://mvnrepository.com/artifact/com.metaparadigm/json-rpc/1.0>
- 2. Copy the jar file to the following location:

\SDKCommon\tools

# <span id="page-14-1"></span>**1.4.3 Configuring eclipse Project**

To select and configure eclipse Project:

1. Create a new folder named **Workspace** where you have installed the environment.

<span id="page-14-3"></span>*Figure 1–12 Create Workspace Folder*

| Include in library .<br>Organize *<br>Open | Share with v New folder |             |      | $  \circ$<br>追 |
|--------------------------------------------|-------------------------|-------------|------|----------------|
| Name -                                     | Date modified           | Type        | Size |                |
| collenctionerv                             | 4/3/2017 3:22 PM        | File folder |      |                |
| workspace                                  | 4/6/2017 10:40 AM       | File folder |      |                |

- 2. Navigate to the following location: D:\Collection\cm\collenctionenv\R\_2.9.0\eclipse
- 3. Double-click **Eclipse.exe.**

|                                             |                  |                             | De Computer Data (D:) > Media_pack > R2.9.0 > Customization > CollectionSDK > R_2.9.0 > eclipse > |                     |              |
|---------------------------------------------|------------------|-----------------------------|---------------------------------------------------------------------------------------------------|---------------------|--------------|
| File Edit View Tools Help                   |                  |                             |                                                                                                   |                     |              |
| Include in library<br>Organize v            | Share with       | New folder                  |                                                                                                   |                     |              |
| collection                                  | $\blacktriangle$ | ×<br>Name                   | Date modified                                                                                     | Type                | Size         |
| <b>CA</b> recovery                          |                  | configuration               | 10/17/2019 11:38                                                                                  | <b>File folder</b>  |              |
| <b>a</b> taskflows                          |                  | dropins                     | 9/19/2013 5:07 AM                                                                                 | File folder         |              |
| collection<br><b>A</b> landing              |                  | features                    | 10/17/2019 11:38                                                                                  | File folder         |              |
|                                             |                  | p2                          | 10/17/2019 11:38                                                                                  | File folder         |              |
| <b>O</b> recovery<br><b>O</b> Documentation |                  | plugins                     | 10/17/2019 11:39                                                                                  | File folder         |              |
| .svn                                        |                  | readme                      | 10/17/2019 11:39                                                                                  | File folder         |              |
| Adapter                                     |                  | .eclipseproduct             | 9/3/2018 11:10 AM                                                                                 | ECLIPSEPRODUCT      | 1 KB         |
| <b>Bankruptcy</b>                           |                  | Ė<br>artifacts.xml          | 9/3/2018 11:10 AM                                                                                 | <b>XML Document</b> | 115 KB       |
| <b>b</b> ckup                               |                  | eclipse.exe                 | 9/3/2018 11:10 AM                                                                                 | Application         | 305 KB       |
| <b>O</b> Blueprint                          |                  | eclipse.ini                 | 9/3/2018 11:10 AM                                                                                 | Configuration sett  | 1 KB         |
| CollectionRefreshScripts                    |                  | $\blacksquare$ eclipsec.exe | 9/3/2018 11:10 AM                                                                                 | Application         | <b>18 KB</b> |
| <b>DataCreation</b>                         | Ξ                | $\bullet$ epl-v10.html      | 9/3/2018 11:10 AM                                                                                 | Firefox HTML Doc    | 17 KB        |
| Day0                                        |                  | notice.html                 | 9/3/2018 11:10 AM                                                                                 | Firefox HTML Doc    | <b>10 KB</b> |
| <b>GDPR</b>                                 |                  |                             |                                                                                                   |                     |              |
| Important_Paths                             |                  |                             |                                                                                                   |                     |              |
| Masking                                     |                  |                             |                                                                                                   |                     |              |
| Merge_Issues                                |                  |                             |                                                                                                   |                     |              |
| <b>D</b> OJET                               |                  |                             |                                                                                                   |                     |              |

<span id="page-15-0"></span>*Figure 1–13 Double-click Eclipse.exe*

4. In the Workspace Launcher dialog box, click **Browse**, and locate the path where you have created workspace folder.

<span id="page-15-1"></span>*Figure 1–14 Workspace Launcher*

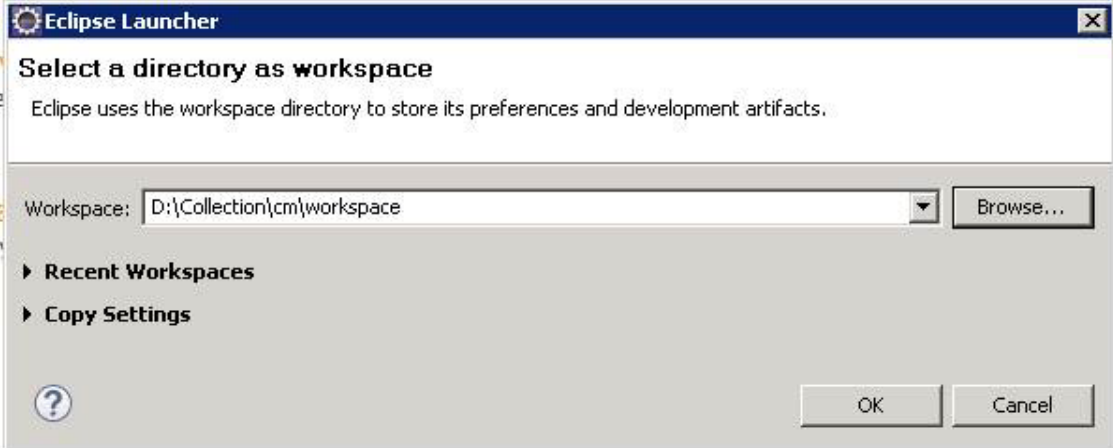

- 5. Click **OK.**
- 6. Right-click the Project Explorer, and select **Import --> Import.**

<span id="page-16-0"></span>*Figure 1–15 Project Explorer - Import*

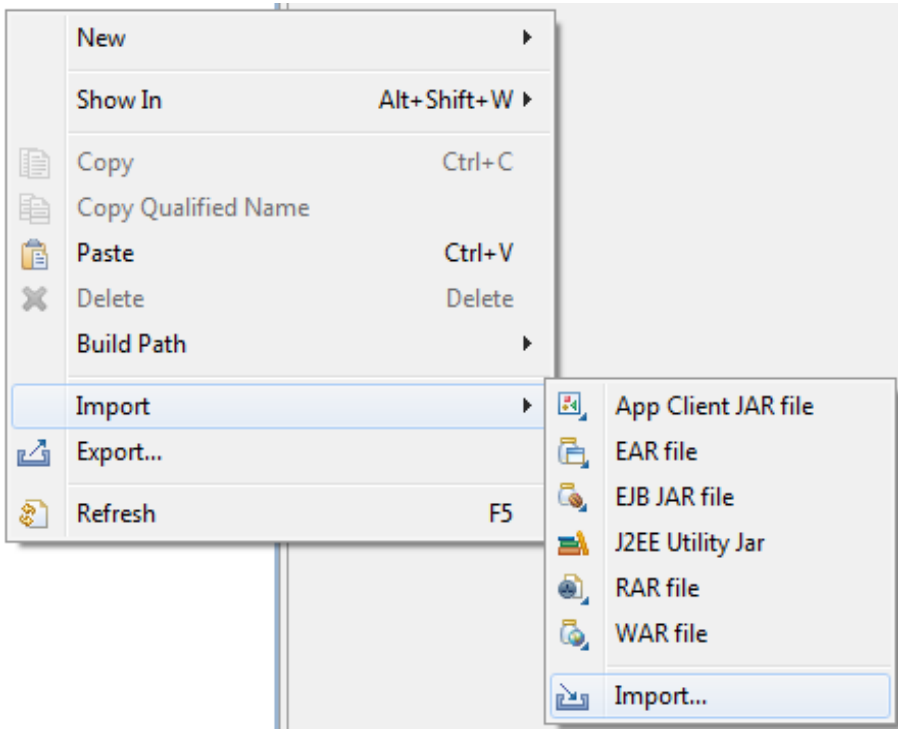

7. In the Import dialog box, select the **Existing Projects into Workspace** option.

<span id="page-17-0"></span>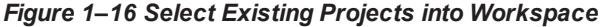

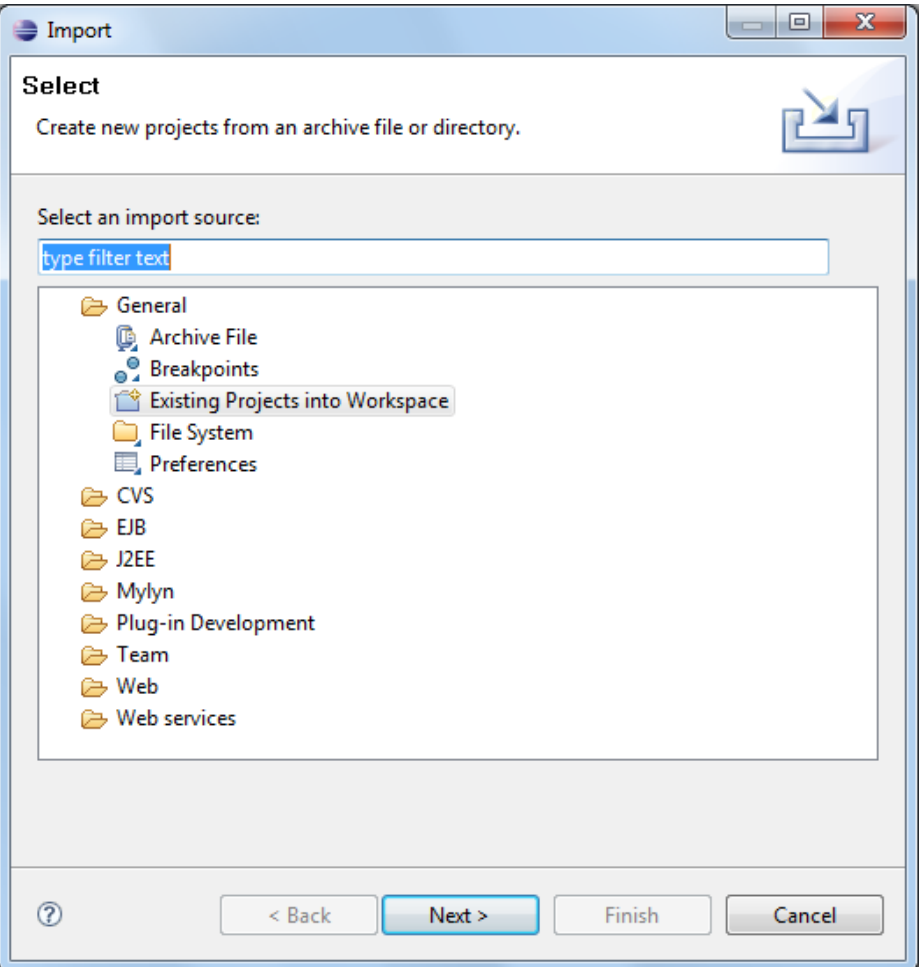

- 8. Click **Next.**
- 9. In the Import dialog box, select **Select root directory** option, and click **Browse.**
- 10. In the **Browse For Folder**, select **eclipseProject**.

You can locate the eclipseProject at:

{Collection Environment Directory}\SDKCommon\eclipseProject

<span id="page-18-0"></span>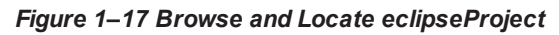

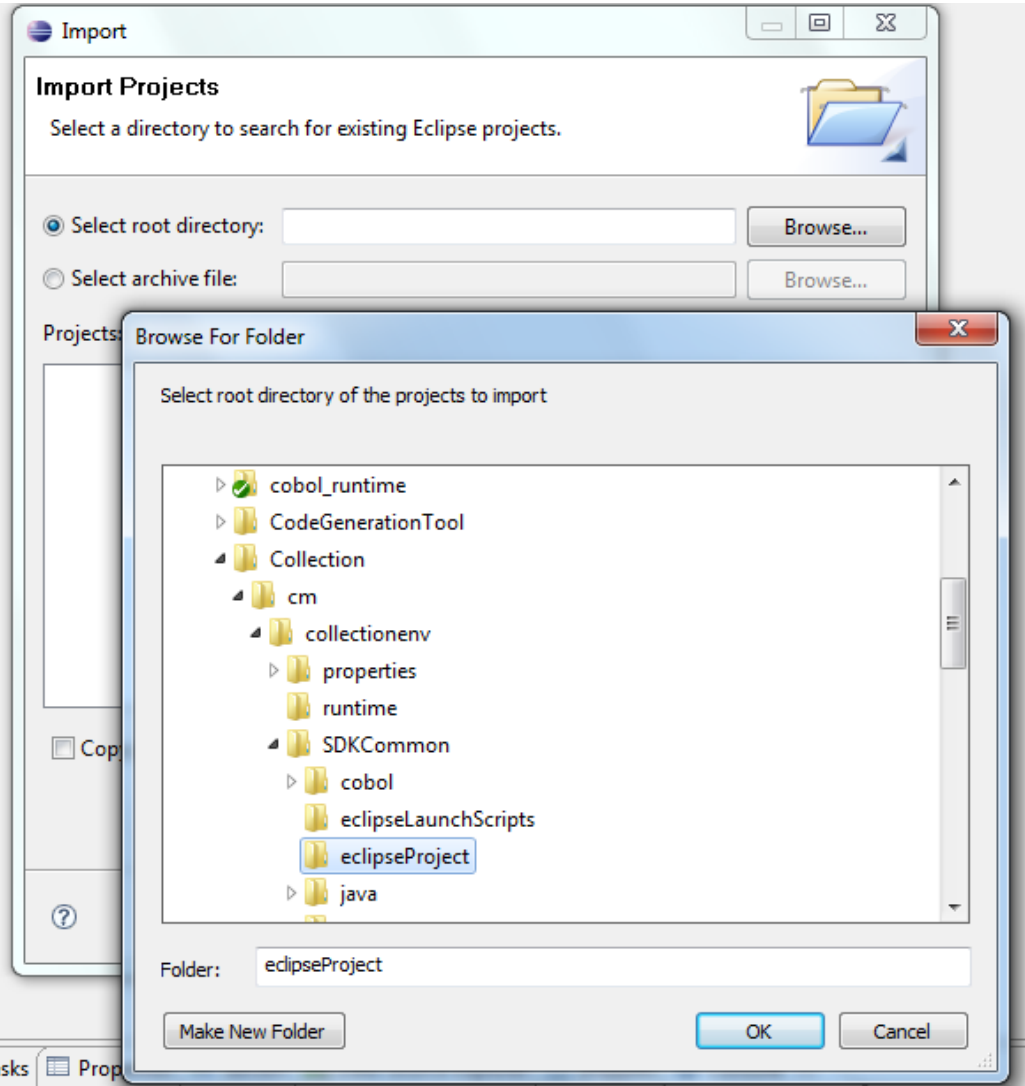

- 11. Click **OK.**
- 12. In the Import dialog box, click **Finish.**

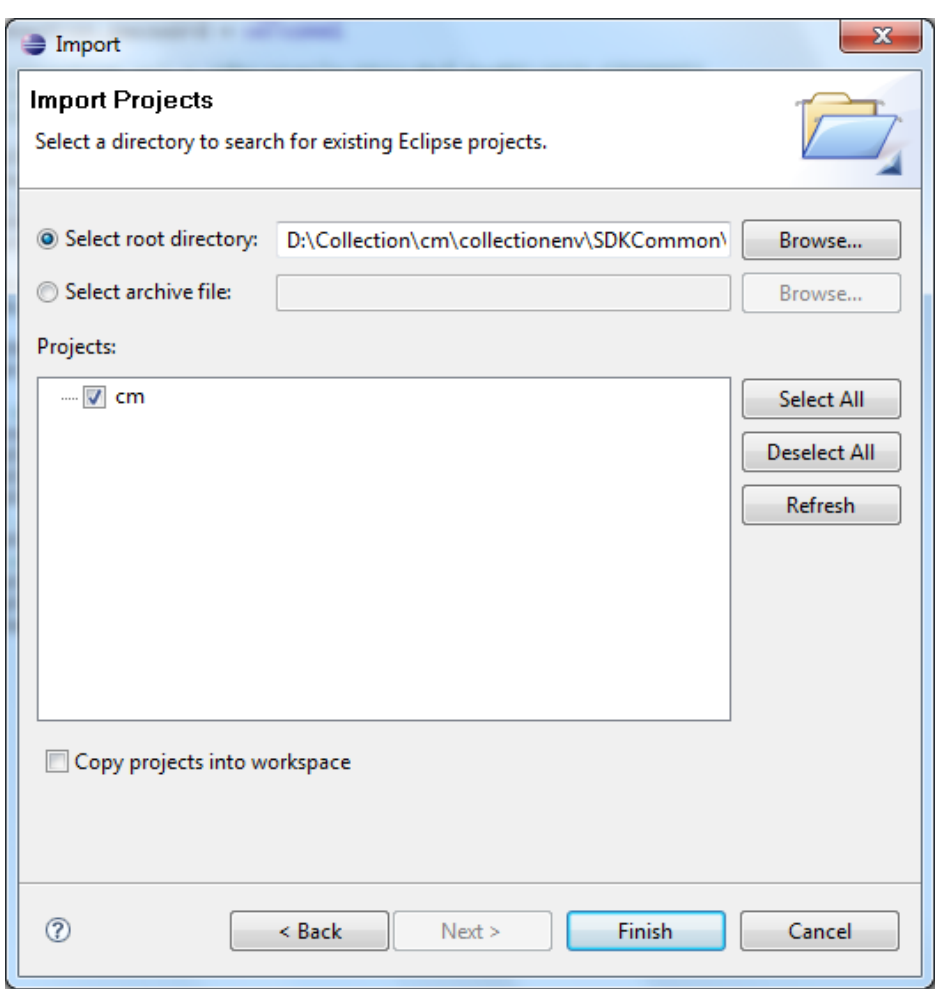

<span id="page-19-1"></span>*Figure 1–18 Import Projects - Finish*

# <span id="page-19-0"></span>**1.4.4 Creating Linked Resource**

To create linked resource:

- 1. Navigate to **Window --> Preferences.**
- 2. In the **Preferences** dialog box, go to **General --> Workspace --> Linked Resource.**

<span id="page-20-0"></span>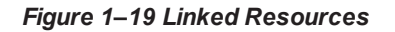

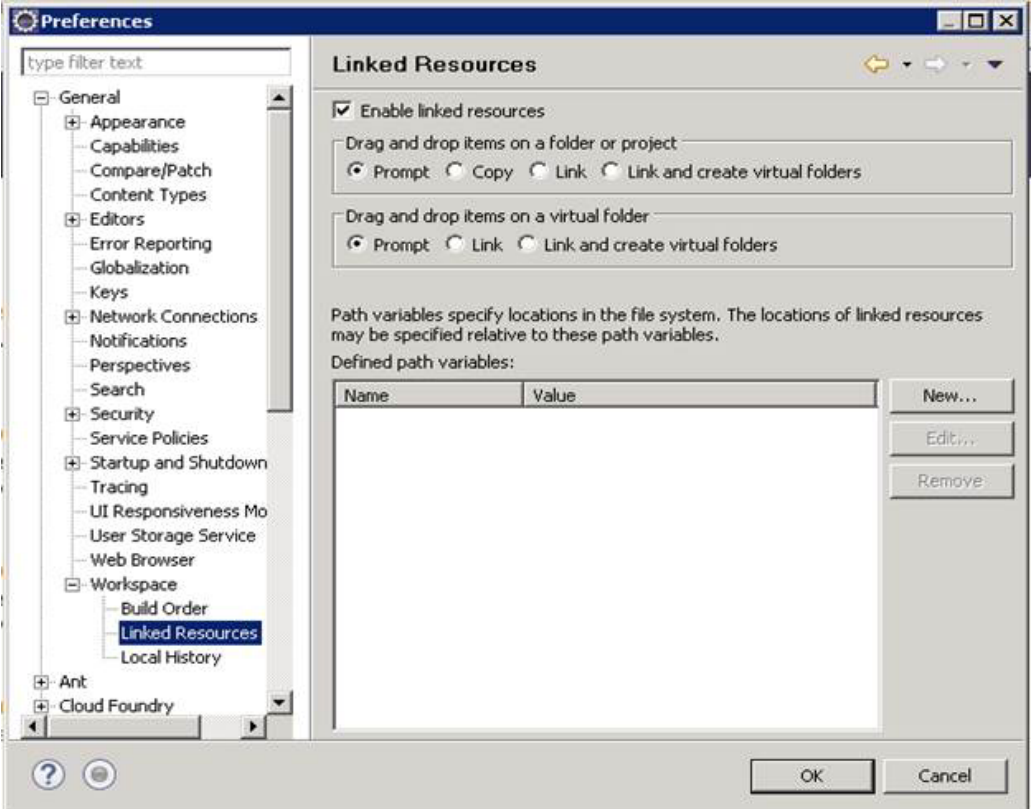

- 3. Click **New.**
- 4. In the **New Variable** dialog box, type *asBase* in the **Name** field.

<span id="page-20-1"></span>*Figure 1–20 New Variable asBase*

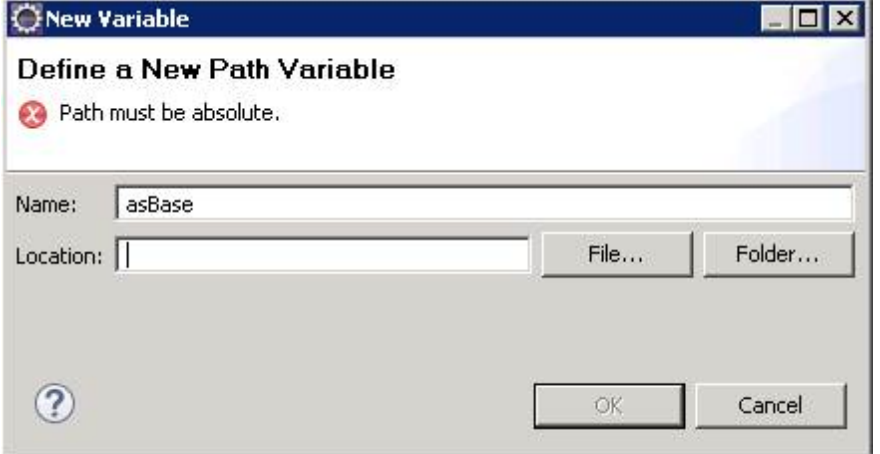

5. To specify location, click **Folder** and select the location where you have installed the environment.

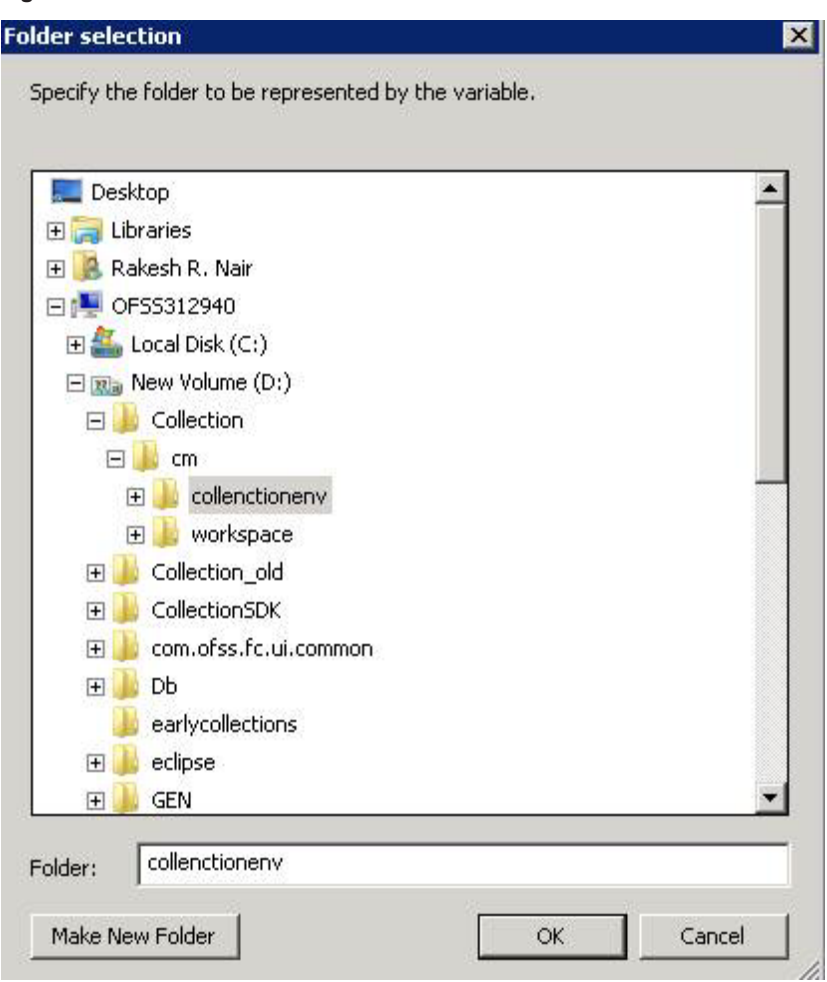

#### <span id="page-21-0"></span>*Figure 1–21 Select Folder*

6. Click **OK.** The new variable name and location is set.

<span id="page-22-0"></span>*Figure 1–22 New Variable Name and Location*

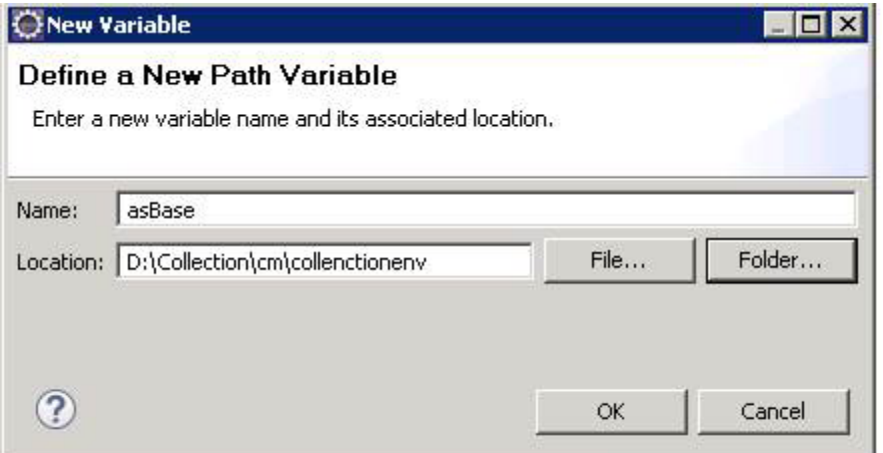

7. Click **OK.**

<span id="page-22-1"></span>*Figure 1–23 Linked Resources - Path Variables*

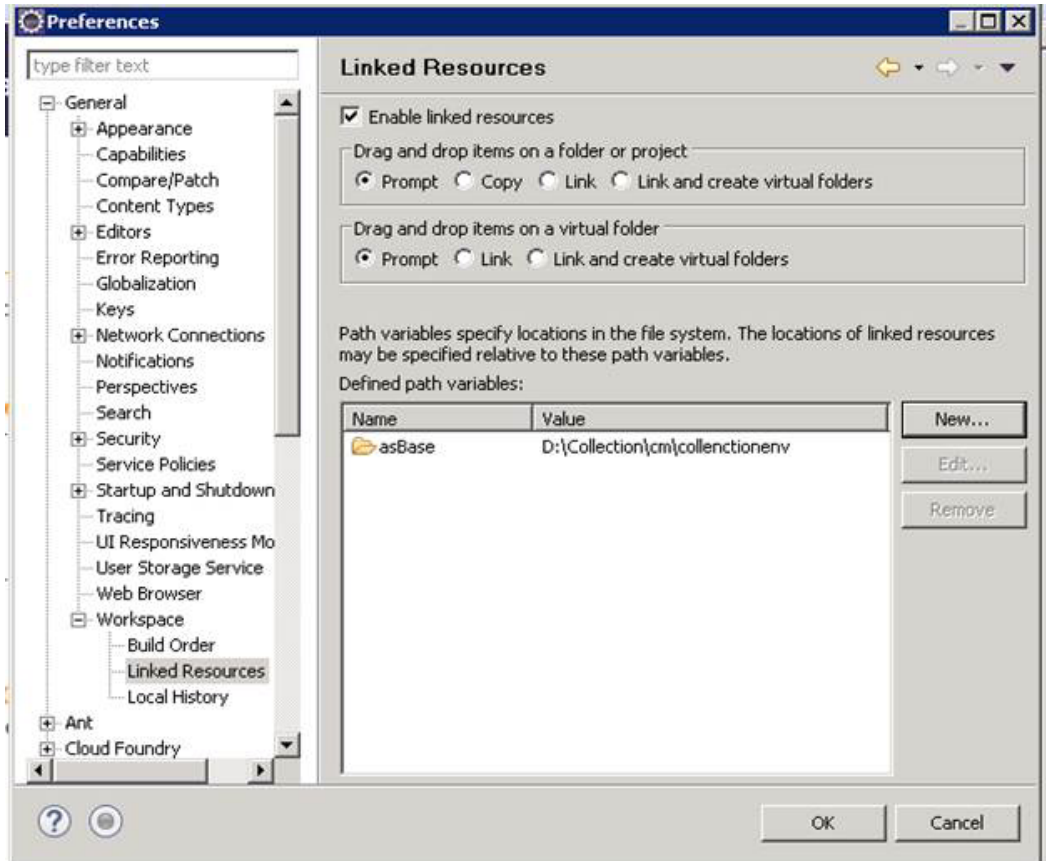

- 8. Click **OK.**
- 9. Refresh project.

## <span id="page-23-0"></span>**1.4.5 Creating weblogic domain**

This section provides information on creating a new weblogic domain.

- 1. Open the weblogic installation directory.
- 2. Execute wlstpy.cmd.
- 3. New domain **<weblogic\_root>/user\_projects/domains/cm\_domain** will be generated.
- 4. Remove jar **cglib.cglib-nodep.jar** from the location **<weblogic\_root>/wlserver/modules.**
- 5. Edit **<weblogic\_root>/user\_projects/domains/cm\_domain/setDomainEnv.cmd**
	- a. Search for @REM IF USER\_MEM\_ARGS
	- b. Add below line next to it
- 6. Set USER\_MEM\_ARGS=-Xms128m -Xmx3072m %MEM\_DEV\_ARGS% %MEM\_MAX\_PERM\_ SIZE%

<span id="page-23-1"></span>*Figure 1–24 Edit setDomainEnv.cmd*

```
call "%DOMAIN_HOME%\bin\setStartupEnv.cmd"
@REM Set user overrides, if available.
if exist %DOMAIN HOME%\bin\setUserOverrides.cmd
    call "*DOMAIN HOME*\bin\setUserOverrides.cmd"
@REM IF USER_MEM_ARGS the environment variable is set, use it to override ALL MEM_ARGS
set USER MEM ARGS=-Xms128m -Xmx3072m %M
if NOT "WUSER MEM ARGS"=="" (
    set MEM ARGS=<sup>8</sup>USER MEM ARGS<sup>8</sup>
set JAVA PROPERTIES=-Dwls.home=%WLS HOME% -Dweblogic.home=%WLS HOME%
```
- a. Search for @REM PROFILING SUPPORT
- b. Add below line as show in screenshot and save setDomainEnv.cmd file
- 7. Set JAVA\_OPTIONS=%JAVA\_OPTIONS% Djavax.xml.parsers.SAXParserFactory=com.sun.org.apache.xerces.internal.jaxp.SAXParserFactory Impl

<span id="page-24-1"></span>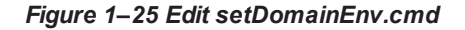

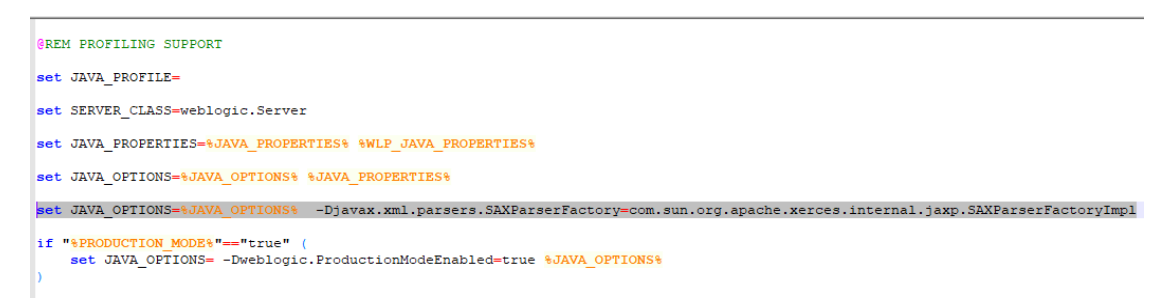

- 8. Run **<weblogic\_root>/user\_projects/domains/cm\_domain/startWebLogic.cmd** to bring the adminserver up.
- 9. Open http://localhost:7001/console with default username/password: weblogic/weblogic1.
- 10. Open cm\_domain ->JTA and increase the timeout seconds to 300.
- 11. Click Save.

#### <span id="page-24-2"></span>*Figure 1–26 JTA Timeout*

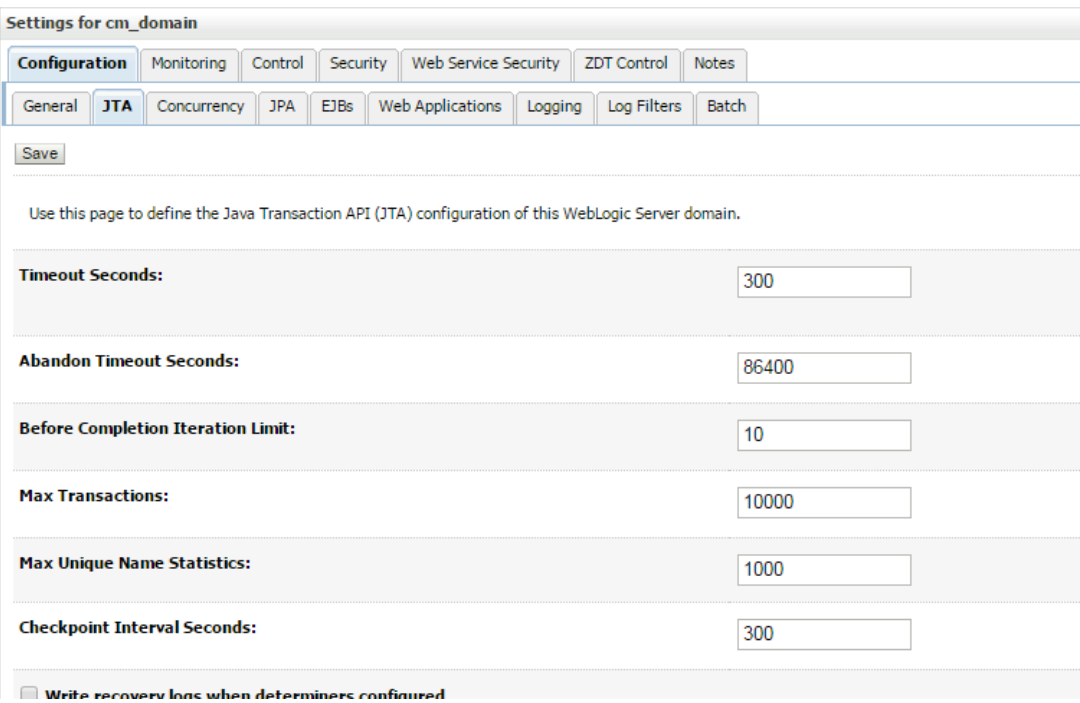

## <span id="page-24-0"></span>**1.4.6 Updating deploy.xml**

This section provides information on the various file updates required.

- 1. **Change deploy.xml.**
	- a. Navigate to project **cm --> tools --> deploy.xml** and open it.
	- b. Change the **asBase** variable to **{Collection Environment Directory}.**
	- c. Change the **webBase** variable to **{Weblogic server root directory}**.

<span id="page-25-1"></span>*Figure 1–27 deploy.xml*

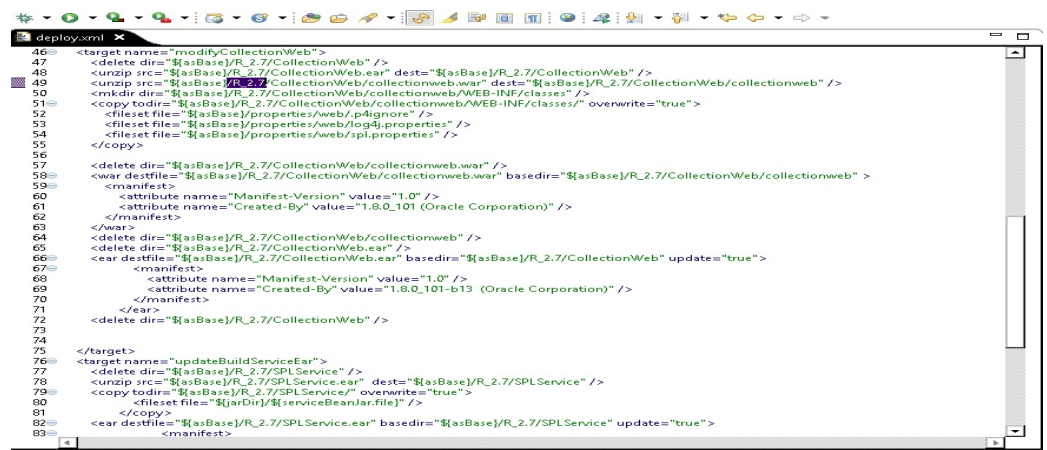

## <span id="page-25-0"></span>**1.4.7 Setting Variable in cmDeploy**

To set asBase variable in cmDeloy ant script:

1. Navigate to **Open External Tools Dialog** by clicking Run -> External Tools -> ExternalTools Configurations.

<span id="page-25-2"></span>*Figure 1–28 Open External Tools Dialog*

| Workspace - Java EE - cm/tools/deploy.xml - Eclipse                     |                               |                           |
|-------------------------------------------------------------------------|-------------------------------|---------------------------|
| Navigate Search Project Run<br>File Edit                                | Window Help                   |                           |
|                                                                         |                               |                           |
| $\mathbb{R} \setminus \mathbb{R}$ and $\mathbb{R} \setminus \mathbb{R}$ | (no launch history)           |                           |
|                                                                         | Run As                        |                           |
| Project Explorer &                                                      | External Tools Configurations |                           |
|                                                                         | Organize Favorites            | rsion="1.0                |
| ---<br>cm.<br>$F + F + F$                                               | з                             | 20<project name="bui</td> |

2. In the **External Tools** dialog box, select **cmDeploy** and edit asBase and webBase property.

<span id="page-26-0"></span>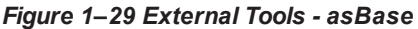

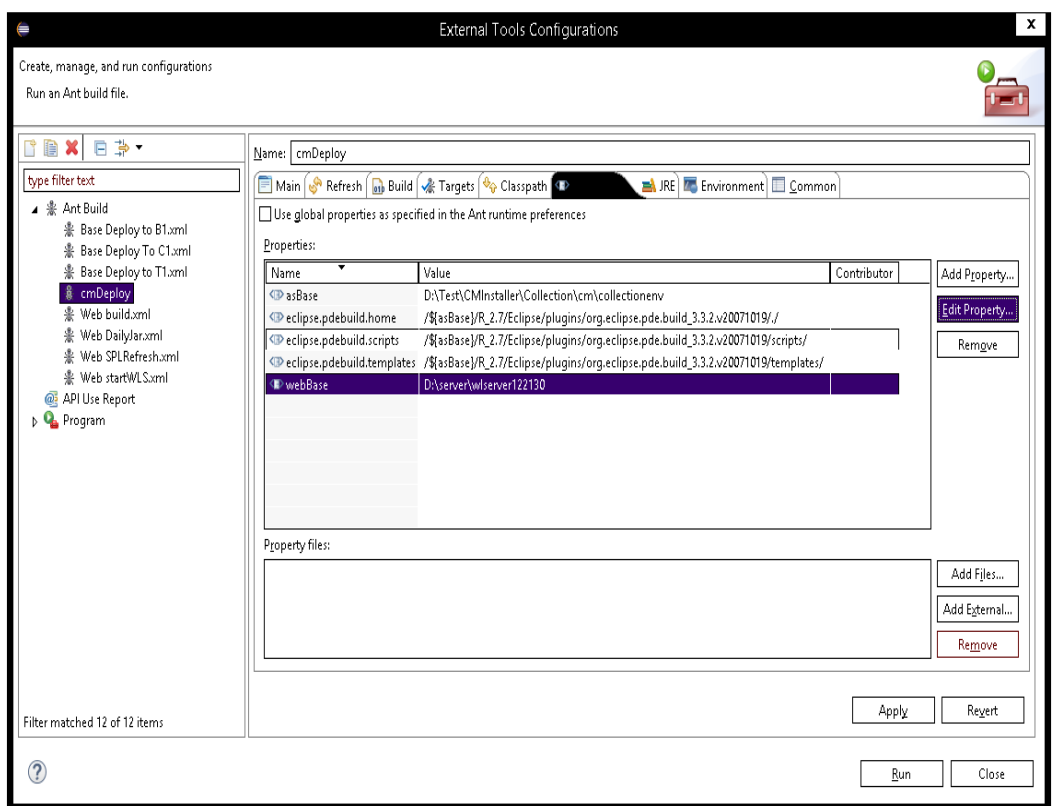

3. Click **Edit Property** and specify the path where you have installed collection environment.

<span id="page-26-1"></span>*Figure 1–30 asBase - Edit User Property*

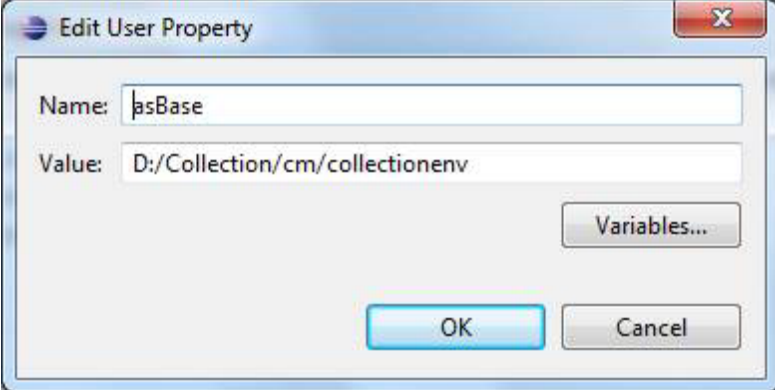

- 4. Click **Ok** and apply.
- 5. Run the artifact generator to ensure that the setup runs correctly.

<span id="page-27-2"></span>*Figure 1–31 Artifact Generator*

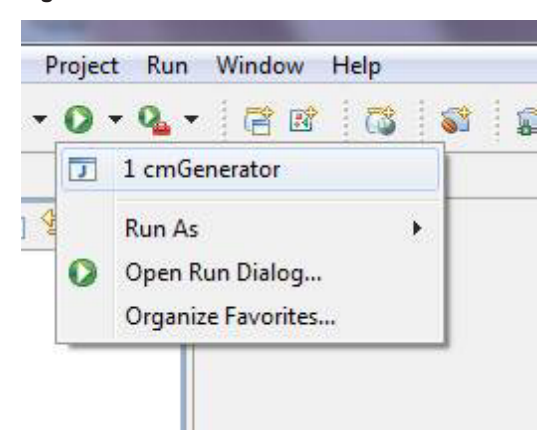

# <span id="page-27-0"></span>**1.4.8 Creating and Deploying cm.jar**

To create and deploy cm.jar:

1. Create cm.jar and SPLService.ear using cmDeploy Ant script.

<span id="page-27-3"></span>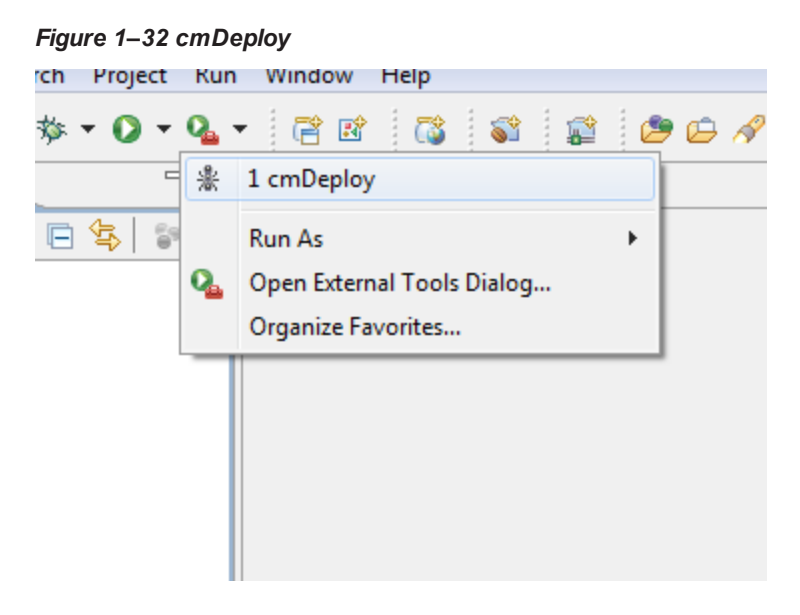

After you run the ant script, cm.jar is created at following location: **{Your collection environment}\standalone\lib\cm.jar**

# <span id="page-27-1"></span>**1.4.9 Deploying SPLService, CollectionWeb and ohelp**

Deploy the CollectionWeb application to the newly created domain.

- 1. Stop weblogic server using below command :
	- a. cd <**Insatllation Directory**>/user\_projects/domains/cm\_domain/bin
	- b. stopWeblogic.cmd
- 2. Open http://localhost:7001/console with default username/password: weblogic/weblogic1

### **Step 1 Deploy SPLService.ear**

- 1. Navigate to **Deployments -> Install**
- 2. Specify SPLService.ear path :

<**Insatllation Directory**>/ collectionenv/R\_2.9.0

#### <span id="page-28-0"></span>*Figure 1–33 Deploy SPLService.ear*

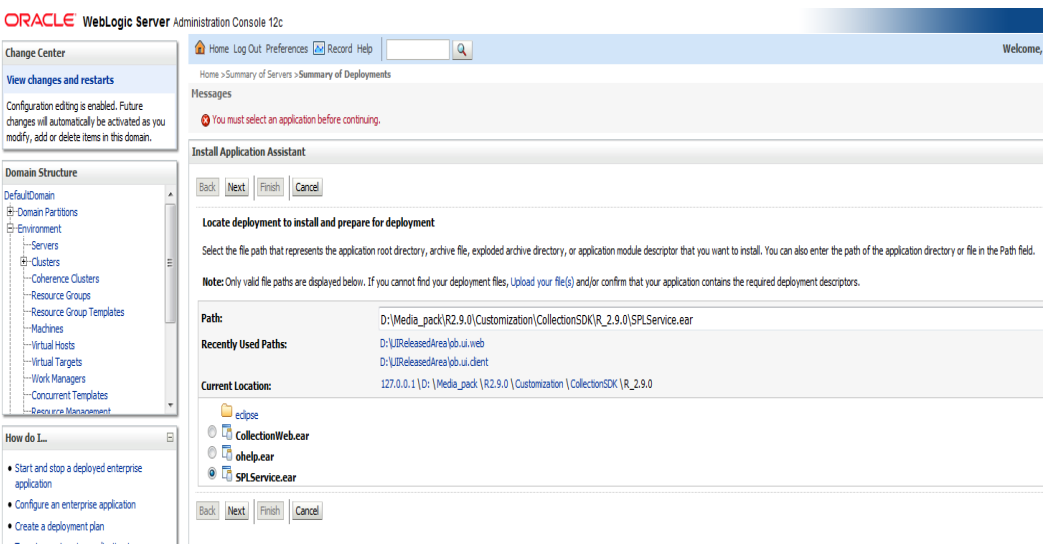

- 3. Select **SPLService.ear** ->Install as Applicaction
- 4. Click **Next -> Finish**
- 5. **Default Deployment Order: 100**
- 6. Click **Save**

#### **Step 2 Deploy CollectionWeb.ear**

- 1. Navigate **to Deployments -> Install**
- 2. Specify CollectionWeb.ear path:

<**Insatllation Directory**>/collectionenv/R\_2.9.0/

<span id="page-28-1"></span>*Figure 1–34 Deploy CollectionWeb*

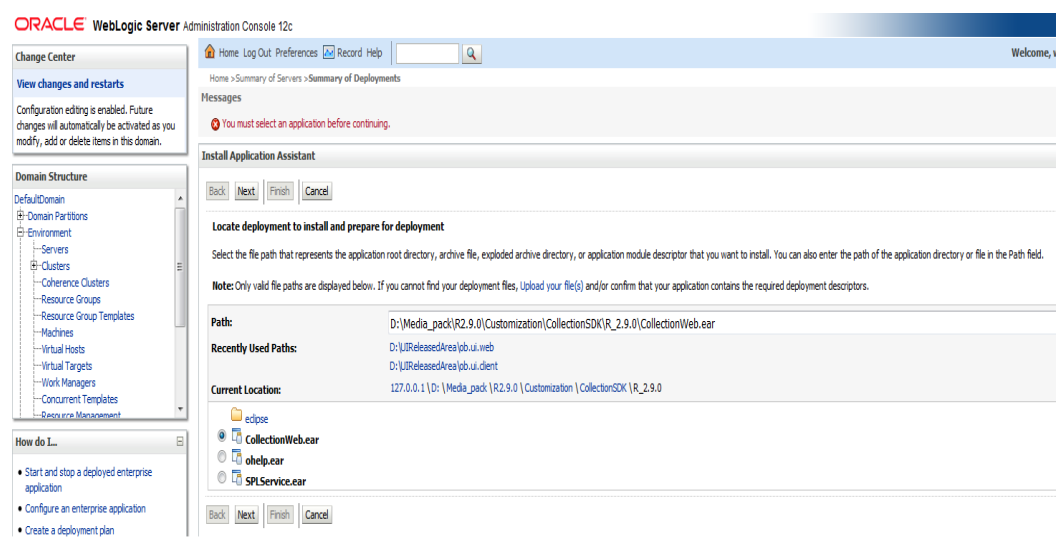

- 3. Select **CollectionWeb.ear**
- 4. Click **Next -> Finish**
- 5. **Set Deployment Order: 200**
- 6. Click **Save**

### **Step 3 Deploying ohelp.ear**

- 1. Navigate to **Deployments -> Install**
- 2. Specify SPLService.ear path :

<**Insatllation Directory**>/collectionenv/R\_2.9.0/

#### <span id="page-29-0"></span>*Figure 1–35 Deploy ohelp.ear*

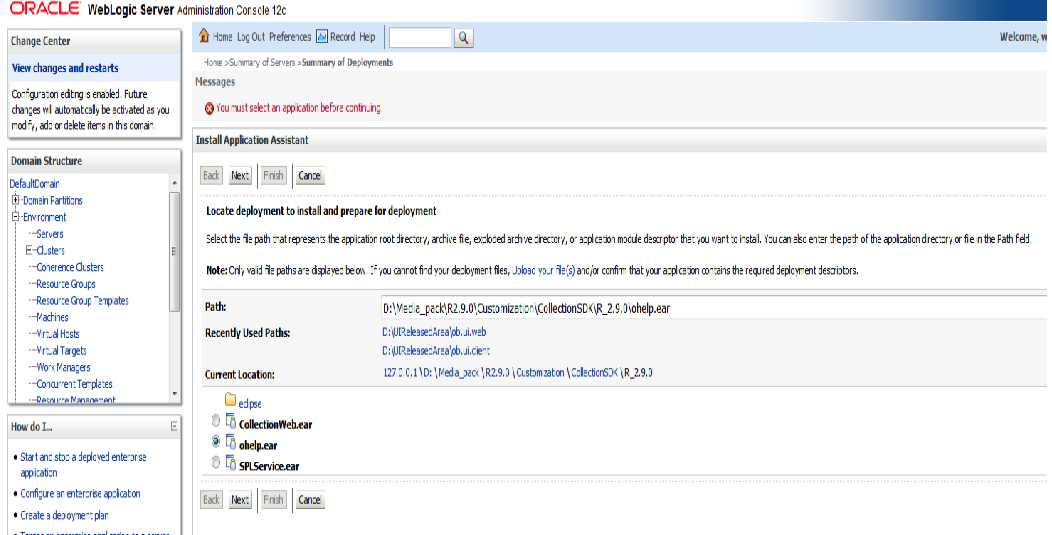

3. Select **ohelp.ear**

- 4. Click **Next -> Finish**
- 5. **Set Deployment Order: 300**
- 6. Click **Save**

## **Step 4 Checking State of above deployments**

- 1. Navigate to **Deployment -> Install**
- 2. You can see State of both deployment will be Active.

### **Step 5 Configure User:**

- 1. Open http://localhost:7001/console
- 2. Navigate to **Security Releams -> myrealm**
- 3. Open **User and Groups panel -> Groups -> new**
- 4. Create new group **cisuser** as shown below:
- 5. Click **OK**
- 6. Navigate to **Users panel -> new**
- 7. Create new user **sysuser** as shown below:

8. Associate password for user (For eg. welcome1).

<span id="page-31-0"></span>*Figure 1–36 Creating new User*

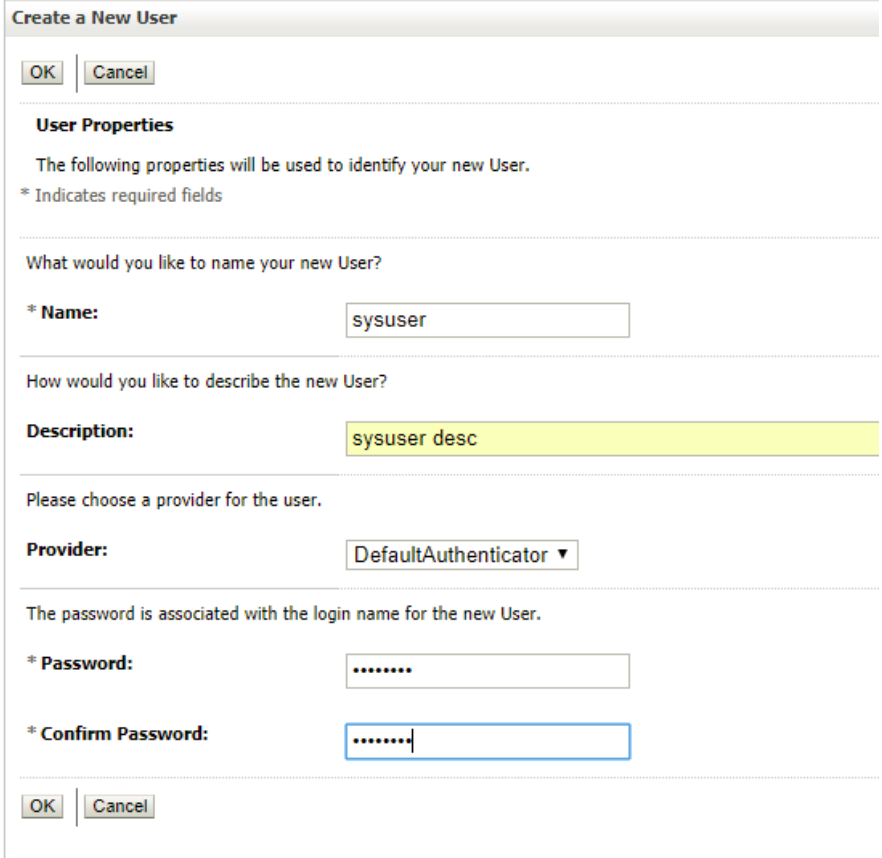

- 9. Click **OK**
- 10. Click on **sysuser -> Groups**

11. Select **Administrator** and **cisuser** and move to right as shown below:

<span id="page-32-1"></span>*Figure 1–37 Setting for new User*

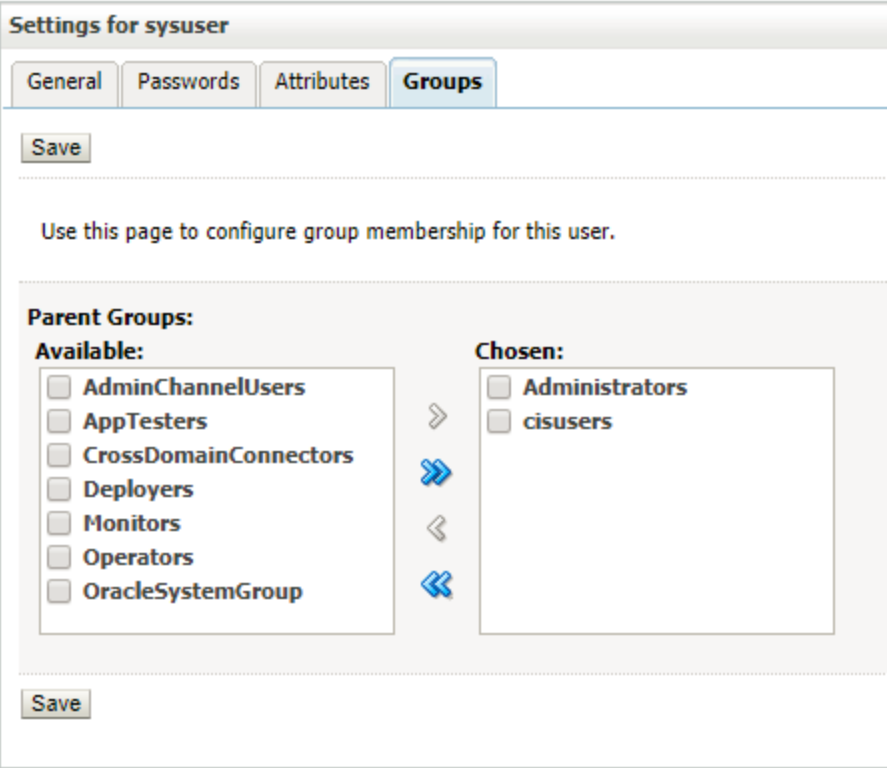

12. Click **Save**

#### **Step 6 Open Admin Screen:**

- 1. http://localhost:7001/CollectionAdmin.
- 2. Login using **sysuser** and **password** associated to user.

# <span id="page-32-0"></span>**1.4.10 Importing Test Project into Customization Setup**

To import Test Project into customization setup:

1. Right-click **Project Explorer**, and select **Import.**

<span id="page-33-0"></span>*Figure 1–38 Import*

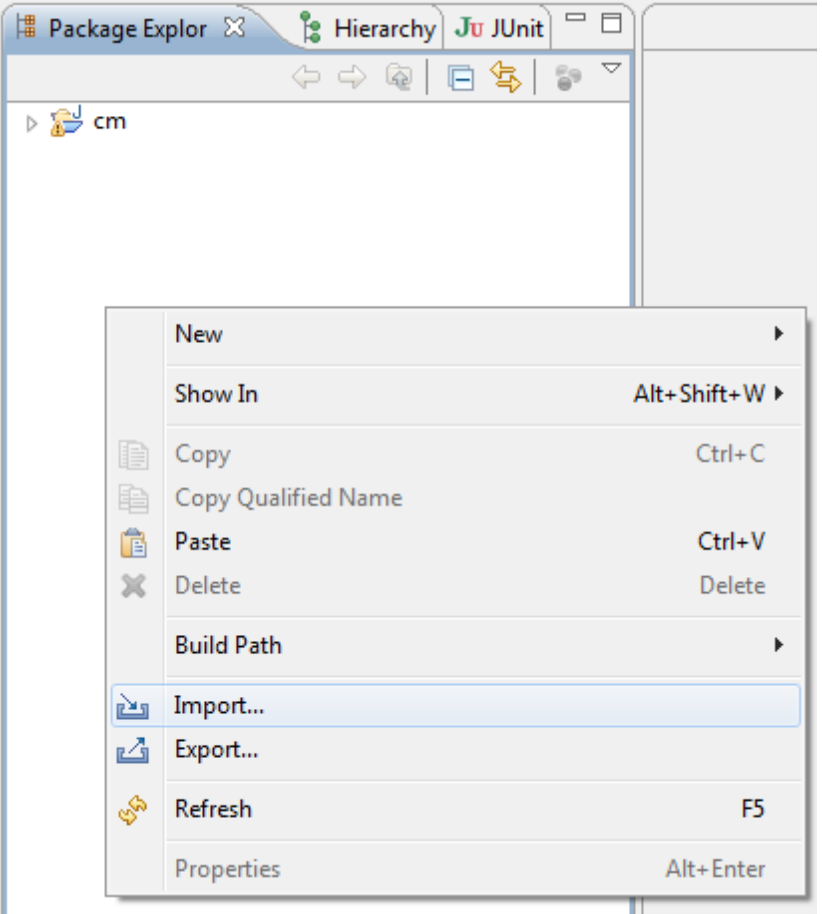

2. In the **Import** dialog box, select **Existing Projects into Workspace.**

<span id="page-34-0"></span>*Figure 1–39 Select Existing Projects Into Workspace*

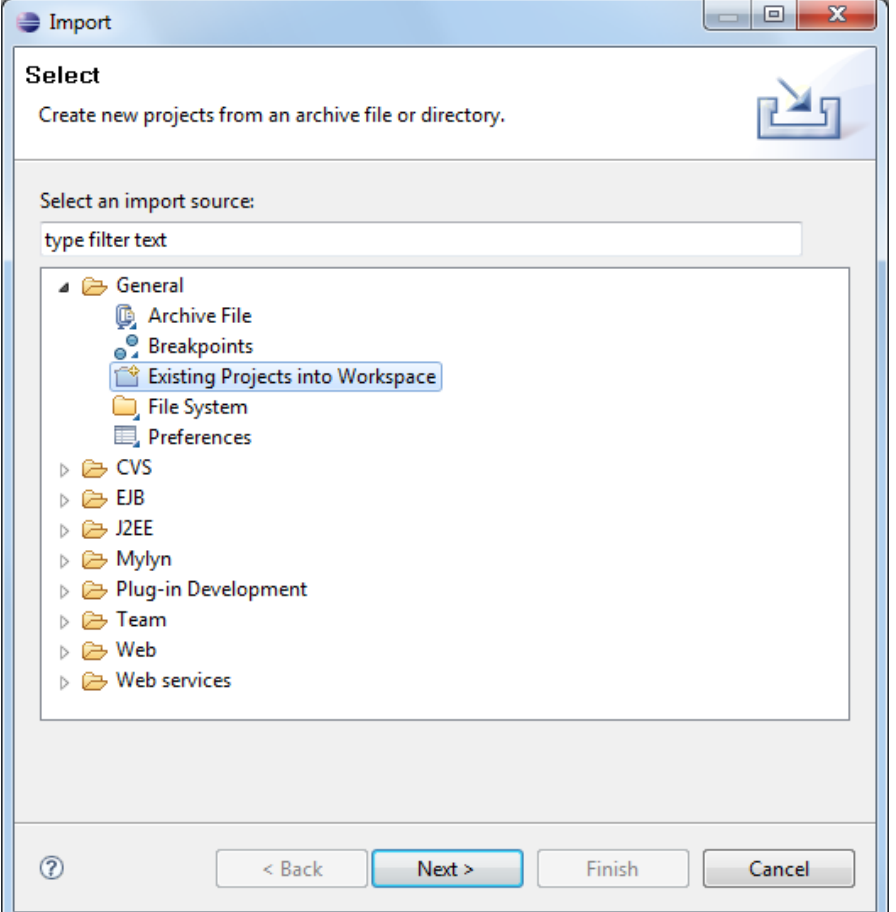

- 3. Click **Next.**
- 4. In the **Browse For Folder**, select **eclipseTestProject.** You can locate the eclipseTestproject at:

{Collection Environment Directory}\SDKCommon\eclipseTestProject

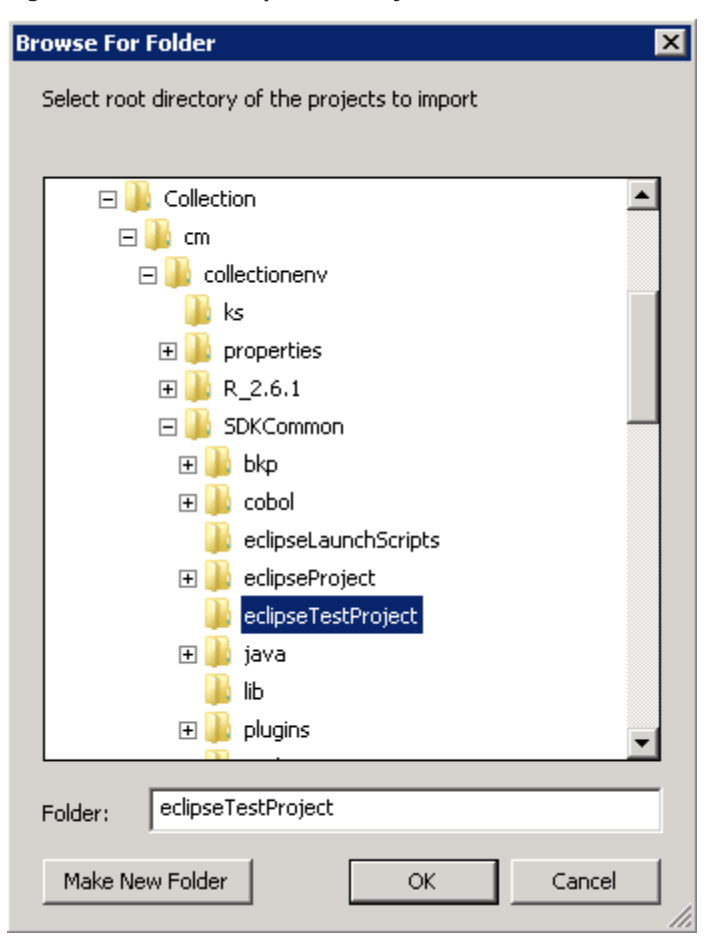

<span id="page-35-0"></span>*Figure 1–40 Select eclipseTestProject*

5. In the **Import Projects** dialog box, click **Finish.**

### <span id="page-36-1"></span>*Figure 1–41 Import Projects*

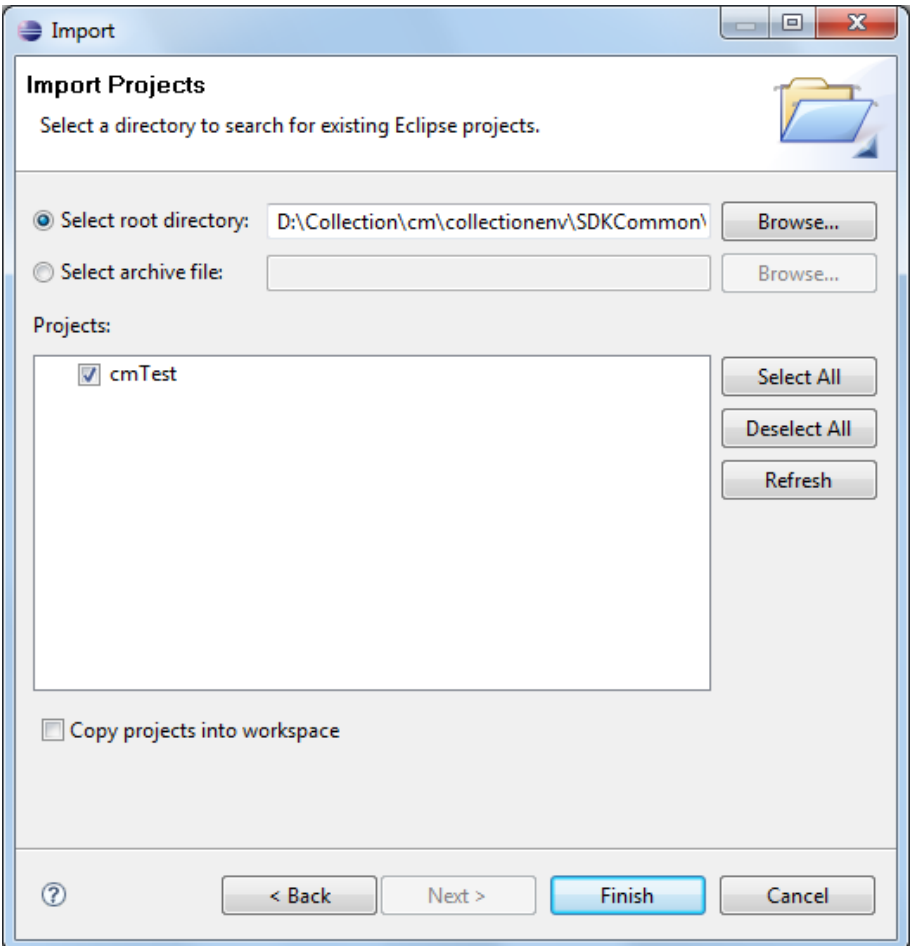

# <span id="page-36-0"></span>**1.4.11 Troubleshooting JUnit**

During execution of JUnit, following possible error scenarios are encountered:

**n** Out of memory issue

To avoid these scenarios, the following settings need to be performed:

## **Out of Memory Issue**

To address the Out of memory issue, set the VM arguments to **-Xms512m -Xmx1024m - XX:PermSize=256M**.

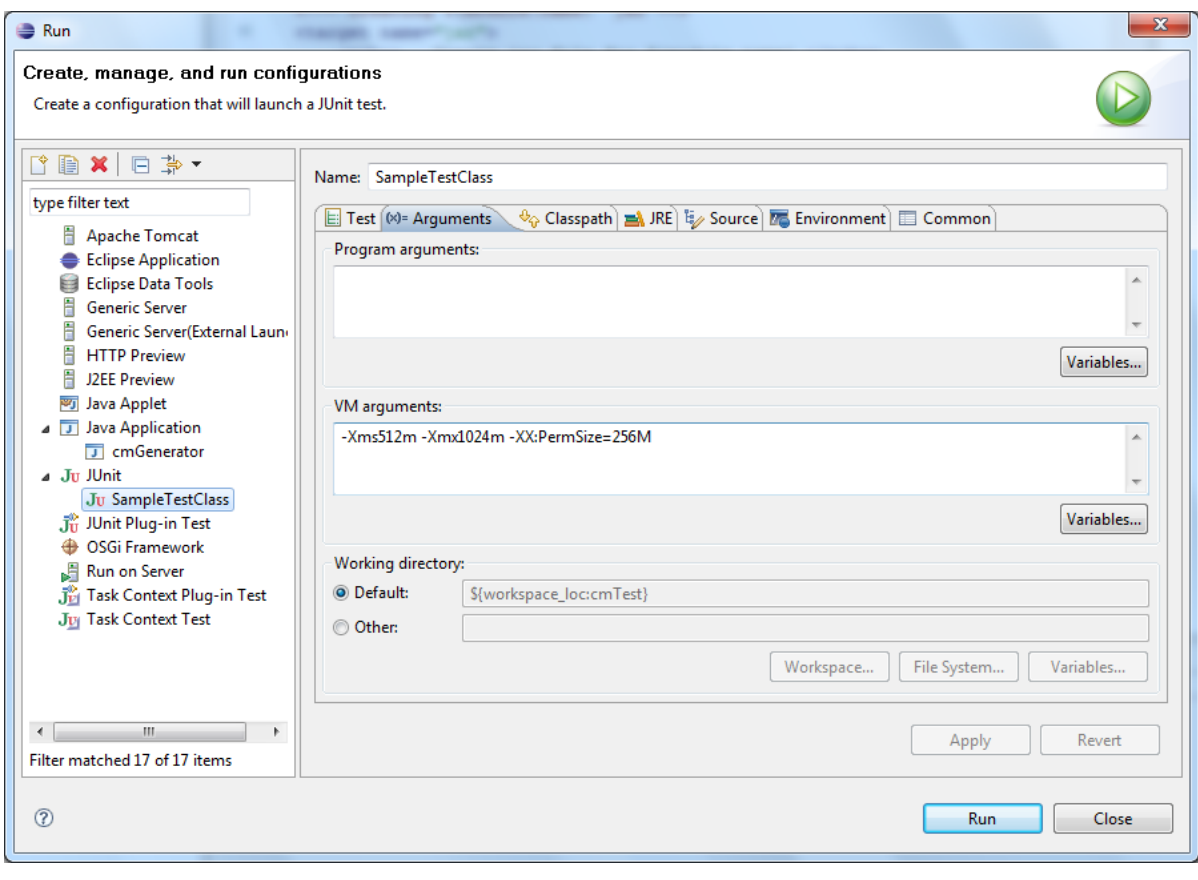

### <span id="page-37-0"></span>*Figure 1–42 VM Arguments*

## **Note**

For running JUnit, ensure that you are using 64 bit JDK.